## $(1)$  $(1)$ **CISCO.**

Maintaining and Troubleshooting QAM Devices in the DBDS Operation and Maintenance Guide

## **Please Read**

## **Important**

Please read this entire guide. If this guide provides installation or operation instructions, give particular attention to all safety statements included in this guide.

## **Notices**

#### **Trademark Acknowledgments**

Cisco and the Cisco Logo are trademarks of Cisco Systems, Inc. and/or its affiliates in the U.S. and other countries. A listing of Cisco's trademarks can be found at **www.cisco.com/go/trademarks**.

Third party trademarks mentioned are the property of their respective owners.

The use of the word partner does not imply a partnership relationship between Cisco and any other company. (1007R)

#### **Publication Disclaimer**

Cisco Systems, Inc. assumes no responsibility for errors or omissions that may appear in this publication. We reserve the right to change this publication at any time without notice. This document is not to be construed as conferring by implication, estoppel, or otherwise any license or right under any copyright or patent, whether or not the use of any information in this document employs an invention claimed in any existing or later issued patent.

## **Copyright**

*© 2007, 2010 Cisco Systems, Inc. and/or its affiliates. All rights reserved. Printed in the United States of America.*

Information in this publication is subject to change without notice. No part of this publication may be reproduced or transmitted in any form, by photocopy, microfilm, xerography, or any other means, or incorporated into any information retrieval system, electronic or mechanical, for any purpose, without the express permission of Cisco Systems, Inc.

## **Contents**

## **About This Guide**

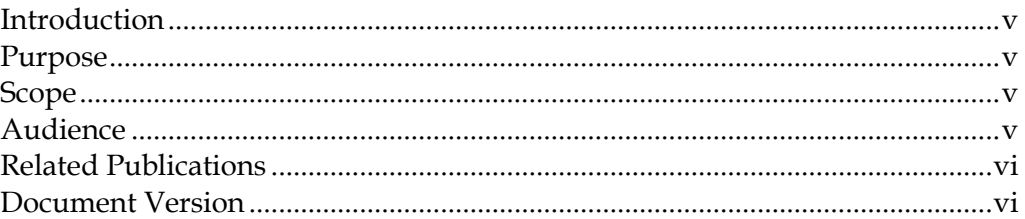

## **Chapter 1 Daily Maintenance Checks**

 $\overline{\mathbf{1}}$ 

9

 $15$ 

 $\mathbf{V}$ 

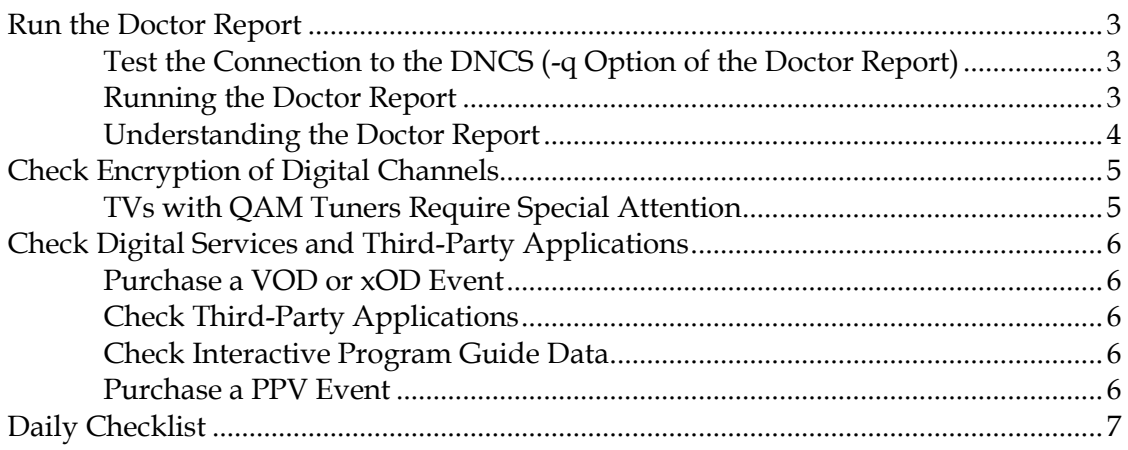

## **Chapter 2 Customize Default Configurations**

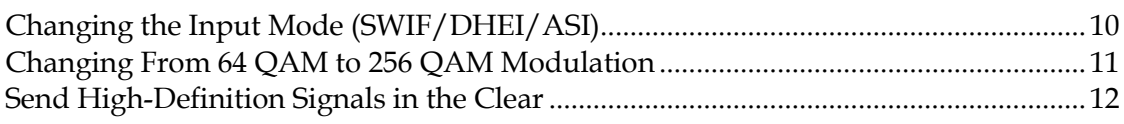

## **Chapter 3 Check QAM Device Operations**

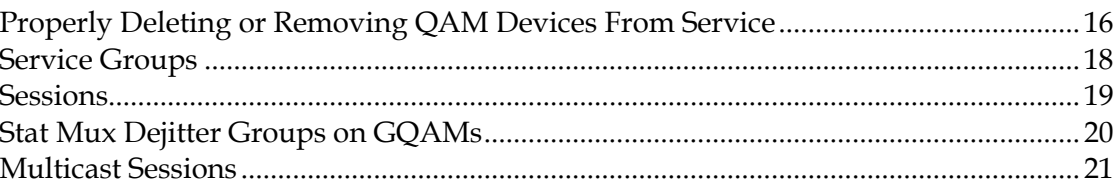

## **Chapter 4 General Troubleshooting**

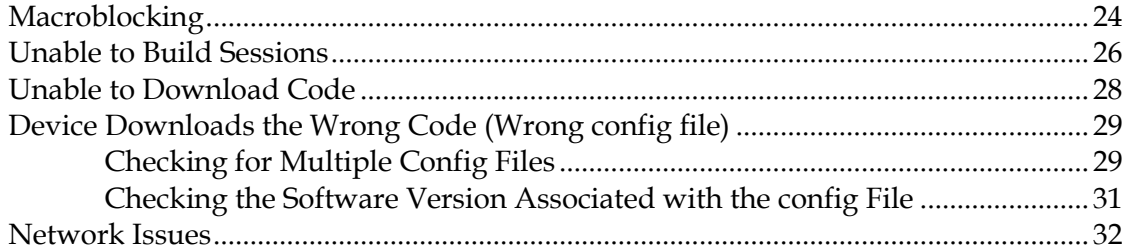

#### **Chapter 5 Troubleshoot Front Panel Error Messages** 33

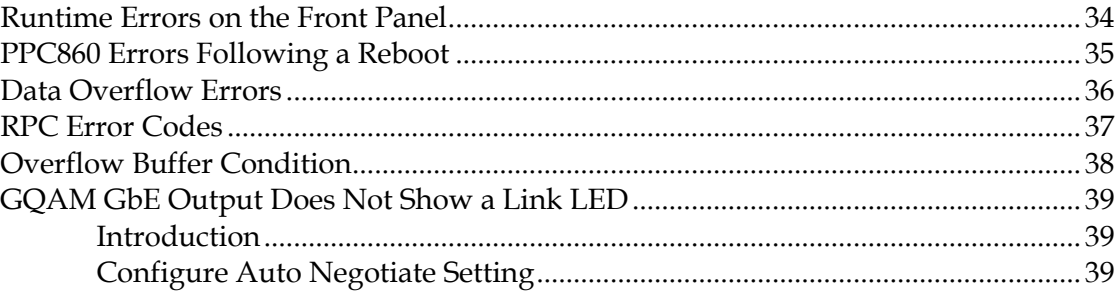

## **Chapter 6 Troubleshoot Front Panel Alarms**

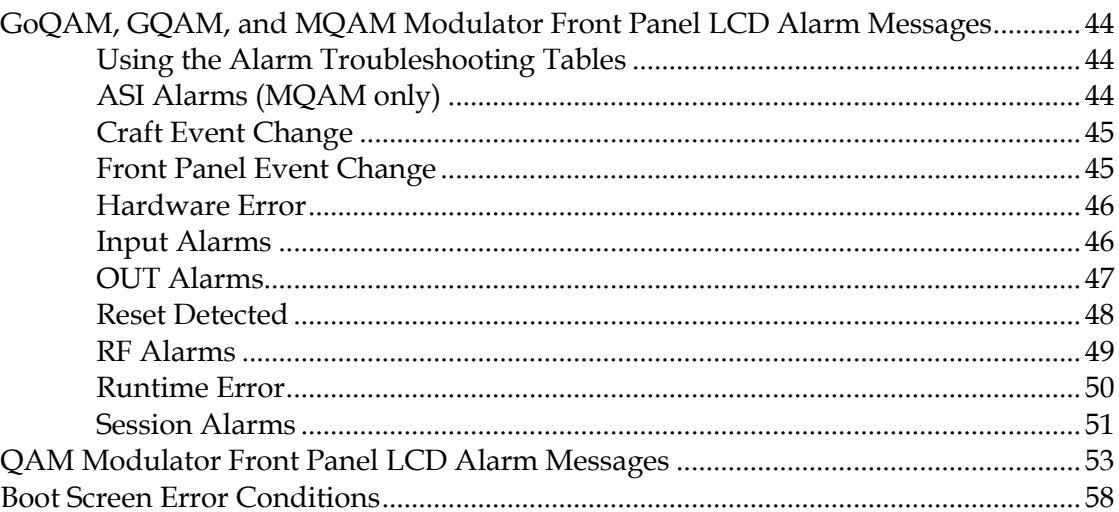

## **Chapter 7 Customer Information**

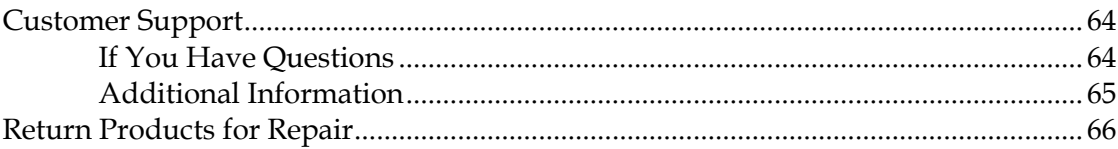

#### 4019476 Rev B

63

23

43

## **About This Guide**

#### **Introduction**

As a leading provider of cable services, you want to ensure that your subscribers have a compelling experience—one that will prompt them to come back for more. For this reason, maintaining the Quadrature Amplitude Modulation (QAM) devices in your Digital Broadband Delivery System (DBDS) is more important than ever. This guide helps you perform the maintenance tasks and troubleshooting that keep the QAM devices on your DBDS in top condition.

**Note:** In this guide, the following products are referred to as "QAM devices."

- Conditional Access QAM Modulators (CAQAMs or QAMs)
- **Multiple QAM Modulators (MQAMs)**
- Gigabit QAM Modulators (GQAMs)
- Dual SFP Gigabit QAM Modulators (Dual SFP GQAMs)
- Gigabit Overlay QAM Modulators (GoQAMs)

#### **Purpose**

After reading this guide, you should be able to perform routine maintenance tasks on your QAM devices and identify operational issues before they become major problems. If problems occur, proceed to the troubleshooting tips provided in this guide.

#### **Scope**

The purpose of this guide is to provide guidelines and procedures for maintaining correct and efficient operation of your QAM devices. This guide includes normal maintenance tasks and troubleshooting procedures for the QAM devices.

#### **Audience**

This document was written for Digital Network Control System (DNCS) operators. Cisco® field service engineers and Cisco Services engineers may also find the information in this document helpful. Since many of the guidelines and checks in this document require the use of UNIX, readers should also be proficient in UNIX.

#### **Related Publications**

Visit our website (https://www.sciatl.com/subscriberextranet/techpubs) to view additional publications about our products.

You need a user name and password to access this website. If you do not have a user name and password, go to

https://www.scientificatlanta.com/dsnexplorer/register.htm to complete and submit a registration form.

**Note:** You may need to install a PDF reader, such as Adobe Acrobat Reader, on your system to view these publications.

## **Document Version**

This is the second formal release of this document. In addition to minor text and graphic changes, a procedure for *Properly Deleting or Removing QAM Devices From Service* (on page 16) was added to this document.

# **1 Chapter 1**

# **Daily Maintenance Checks**

## **Introduction**

QAM devices are integral components of Cisco's DBDS. QAM devices have input interfaces to process several data formats at various rates and then output multiple data formats such as:

- Video
- Audio
- Internet Protocol (IP)

QAM devices maintain high spectral efficiency by integrating powerful adaptive equalizers, interleavers, and error correction. They carry system information, conditional access information, Broadband File Server (BFS) files, and compressed and encoded MPEG transport streams of interleaved voice, video, and data in the RF spectrum to set-tops.

To keep your QAM devices in good working condition, you should perform daily maintenance and routine checks. This chapter provides guidelines and suggestions for the following daily maintenance checks that will help ensure the proper operation of your QAM devices.

- Run the Doctor Report
- Scan digital channels

Purchase a video-on-demand (VOD) or anything-on-demand (xOD) event

- Check third-party applications
- Check Interactive Program Guide (IPG) data
- Purchase a pay-per-view (PPV) event

## **Use the DNCS Online Help**

This guide provides high level maintenance and troubleshooting tips and procedures. The DNCS contains an extensive Online Help system that covers maintenance and troubleshooting procedures. We recommend that you refer to the DNCS Online Help for your system for detailed procedures related to the topics covered in this guide.

For example, you can refer to the **Maintaining Your DBDS** topic in the *DNCS Online Help* for a detailed list of maintenance and troubleshooting procedures.

#### **Assumption**

This chapter is written with the assumption that you have already properly unpacked, installed, and configured your QAM devices at your headend or hub. For detailed information regarding unpacking, installing, and configuring your QAM devices, refer to the installation and operation guide for each individual QAM device. See **Related Publications** (on page viii) for part numbers and ordering information.

## **In This Chapter**

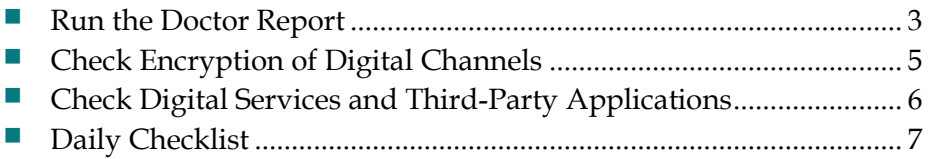

## **Run the Doctor Report**

## **Test the Connection to the DNCS (-q Option of the Doctor Report)**

The Doctor Report includes the *–q* option. Through the *–q* option, system operators can ping the QAM, MQAM, GQAM, and GoQAM modulators and test the remote procedure call (RPC) connection between the modulators and the DNCS. Furthermore, the *–q* option generates a report that lists all the modulators, specifies whether the modulators are in a quarantined condition, and notes the date and time stamp of the quarantine, if applicable.

#### **Running the Doctor Report**

Use the following procedure to run the Doctor Report on the DNCS.

- **1** If necessary, open an xterm window on the DNCS.
- **2** Type **cd /dvs/dncs/Utilities/doctor** and press **Enter**. The /dvs/dncs/Utilities/doctor directory becomes the working directory.
- **3** Type **doctor** and then press **Enter**. The system generates a list of parameters that you can use to run the Doctor Report.

**Note:** Each parameter causes the Doctor Report to generate output with specific configuration information.

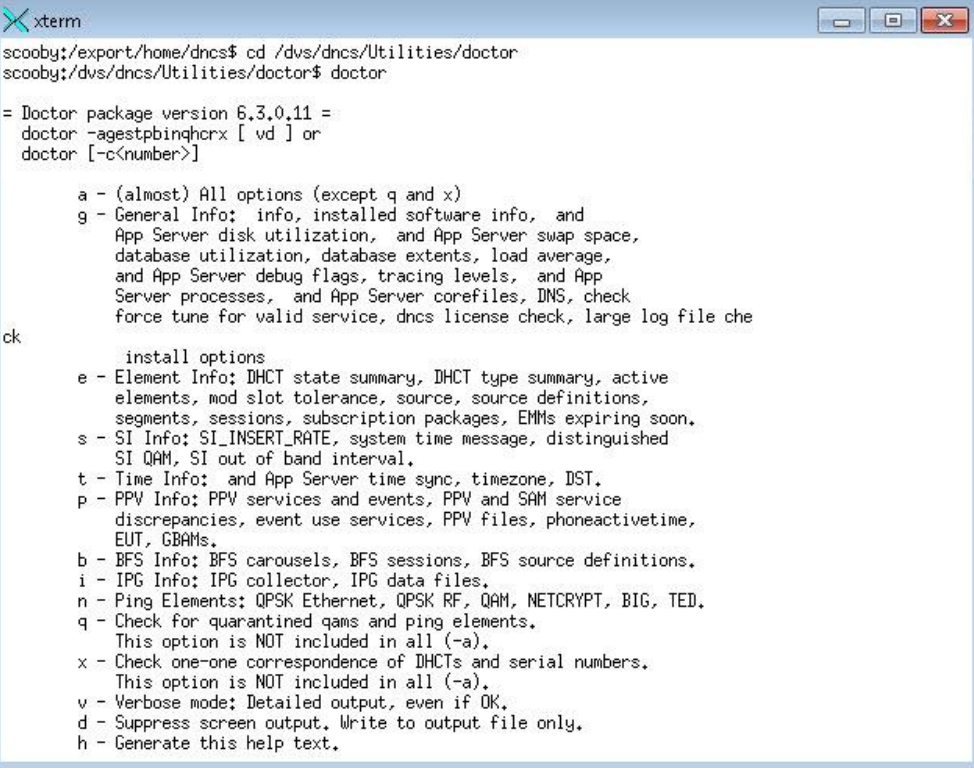

#### **Chapter 1 Daily Maintenance Checks**

- **4** To generate a complete Doctor Report, type **doctor -av** and then press **Enter**. **Results:**
	- The system generates the Doctor Report listing all system configuration information and directs the output of the report to the screen.
	- The system also saves the output of the Doctor Report to a file in the current directory on the DNCS.

**Example:** The system saves the report with a name similar to **report.061026\_0921.doc**.

**Notes:**

- Depending upon the size of your system, it may take a few minutes for the report to generate.
- $\blacksquare$  The final line of the report lists the file to which the output was saved.
- The report is a plain text file. You can view the report in a text editor of your choice.

#### **Understanding the Doctor Report**

The final line of the report generated to the screen lists the file to which the output was saved. The report is a plain text file. You can view the report in a text editor of your choice. Some of the data is only for informational purposes. Other data is preceded by the words **OK, Error**, or **Warning**.

Data in the report preceded by the word **OK** indicates that the data meets Cisco's recommendations regarding the field to which the data applies. Data in the report preceded by the word **Error** may indicate that some system process or function is not operating as it should. System operators should investigate and correct a situation producing an error in a data field. Data preceding by the word **Warning** indicates that a potentially serious condition, such as a disk partition nearing capacity, or that certain data does not meet Cisco's recommendations, has been detected.

**Important:** Anytime an unexpected or new error appears in the Doctor Report output or if defined thresholds are about to be reached, contact Cisco Services for assistance.

## **Check Encryption of Digital Channels**

To make sure that all digital channels are encrypted and that no digital channels are broadcast in the clear, use a TV with a QAM tuner or a digital set-top to scroll through your digital channels.

#### **TVs with QAM Tuners Require SpecialAttention**

When upgrading QAM devices to new releases of software, you must check to make sure that your digital channels remain encrypted. As a part of the upgrade, you must reset the QAM devices in order for the devices to download the new software from the DNCS. When the software download is complete, the DNCS then recreates any broadcast sessions that were active on the QAM devices. The DNCS also activates encryption for any secure services that were running on the QAM devices.

An increasing number of TVs are being manufactured and sold with QAM tuners that can access services that are not properly encrypted. Therefore, as a part of the upgrade process, we encourage you to verify that the DNCS re-establishes encryption for *all* secure services on the upgraded QAM devices. This extra step ensures that no QAM device that may be carrying content inappropriate for children can be viewed inadvertently when using a TV that is equipped with a QAM tuner.

## **Check Digital Services and Third-Party Applications**

#### **Purchase a VOD or xOD Event**

Verify that you can purchase a VOD or xOD event, and then test the trick modes on the remote control for correct operation.

#### **Check Third-Party Applications**

Check your local third-party applications to verify that that are available and operating correctly. Some examples of third-party applications might include: GoToit, Compass, BlueStreak, StartOver, and others that may be unique to your system.

**Note:** Refer to *Avoiding Performance Impact When Monitoring DBDS Operations*, (part number 4014668) for detailed procedures.

## **Check Interactive Program Guide Data**

Check your IPG and verify that you are receiving seven days of accurate IPG data and that the long descriptions and short descriptions are correct.

## **Purchase a PPV Event**

Verify that you can purchase a PPV event.

## **Daily Checklist**

The following checklist is provided as a tool to guide you through the daily checks you should make to ensure the proper operation and function of the QAM devices on your DBDS. You may copy this checklist for your daily use. Save a copy of each completed checklist for future reference.

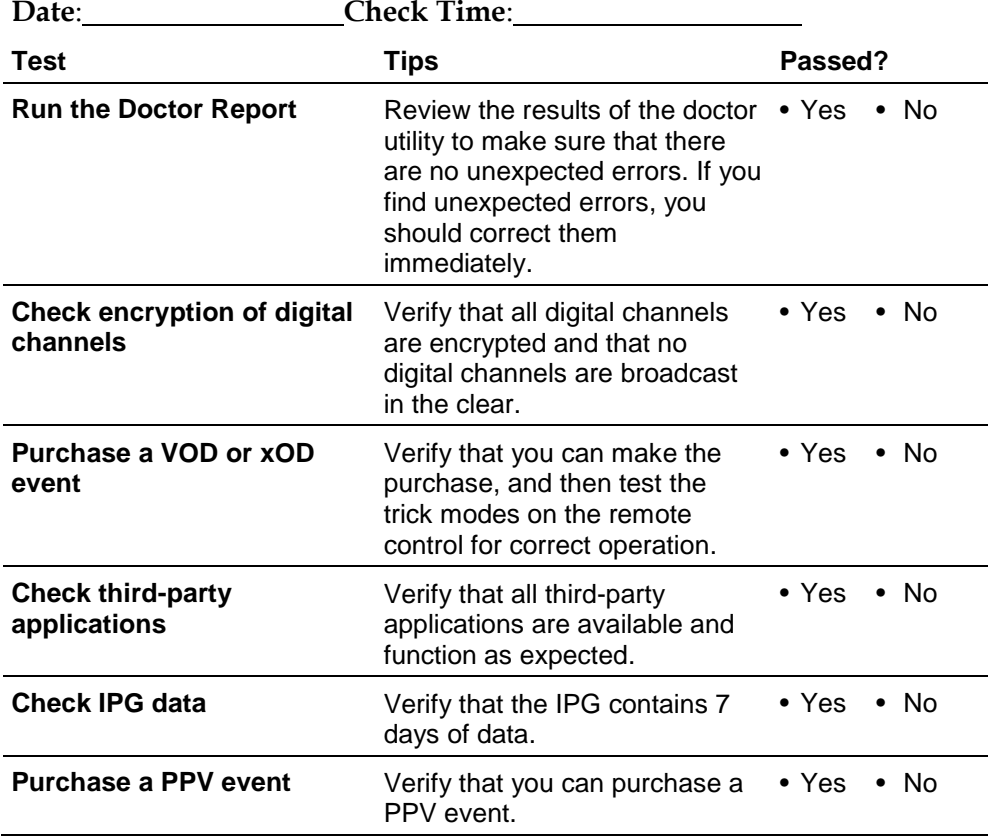

# **2 Chapter 2**

## **Customize Default Configurations**

## **Introduction**

In order to meet changing demands, improve performance, or upgrade your system, you may need to customize the default configuration for your QAM devices. This chapter provides the following procedures that will assist you in changing the default configurations for your QAM devices.

- Changing the input mode (SWIF/DHEI/ASI)
- Changing from 64 QAM to 256 QAM modulation
- Setting up QAM devices for passthrough mode

## **In This Chapter**

- Changing the Input Mode (SWIF/DHEI/ASI) ................................ 10
- Changing From 64 QAM to 256 QAM Modulation.......................... 11
- Send High-Definition Signals in the Clear........................................ 12

## **Changing the Input Mode (SWIF/DHEI/ASI)**

Complete these steps to change the input mode of a QAM device.

- Open the GUI for the QAM and select the **Connectivity** tab.
- Record the "Connect to:" entries for use later in this process.
- Change the "Connect to:" entries to **any**, **none**, and **none**.
- Click **Apply** on the QAM GUI.
- Open the GUI for the IRT and change the output to **SWIF/ASI/DHEI**.
- Click **Save** on the IRT GUI.
- On the QAM GUI change the input to **SWIF/ASI/DHEI** and click **Apply**.
- Select the **Connectivity** tab again.
- Change the "Connect to:" entries back to the settings recorded in step 2.
- Change the cables on the back of the QAM device.
- Reboot the QAM device.

## **Changing From 64 QAM to 256 QAM Modulation**

On the DNCS, use the appropriate configuration GUI for each QAM device to change the modulation from 64 QAM to 256 QAM.

**Note:** To avoid issues with the quality of your network feed, before you attempt to change the modulation for a QAM device to 256 QAM, verify that your RF network is performing at an optimal level.

## **Send High-Definition Signals in the Clear**

#### **Overview**

The FCC mandates that any high-definition signal that is available over-the-air to a subscriber must be passed through to the subscriber without being encrypted. You achieve this by setting up a QAM device for passthrough mode. The procedures in this section provide the information you need to set up an MQAM to provide a passthrough signal to subscribers. For additional information see *Program and System Information Protocol Configuration for System Releases 2.5, 2.7, 3.5, 3.7, 4.0, 4.2, and CV 3.4 Technical Bulletin* (part number 4011319).

#### **What You Need**

The procedures in this section require that you first provide the following:

- An upgrade to the current software version for the QAM device.
- A PC or laptop to connect to the serial port of the QAM device with a terminal emulation software package using the following modem connection settings:
	- **-** 9600 baud
	- **-** 1 stop bit
	- **-** No parity
	- **-** 8 data bits
	- **-** No flow control

**Note:** For MQAMs, use the hexadecimal number of any program ID (PID) that you do *not* want to automatically pass through the MQAM. See *Optional Commands for the Passthrough MQAM,* in this section, for more information.

#### **Setting up MQAMs for Passthrough Mode**

Typically, system operators use QAMs to provide this passthrough signal; however, system operators need the option of using MQAMs to provide the passthrough signal. The procedure in this section provides the information you need to set up an MQAM to provide a passthrough signal to subscribers.

**Note:** You can only provision ASI port 1 and RF output port 1 on an MQAM for passthrough functionality. When using passthrough functionality on an MQAM, you cannot use the other three ports on the MQAM.

- **1** Upgrade the MQAM to the current software version.
- **2** Reboot the MQAM.
- **3** Power on the PC, connect a PC to the serial port of the MQAM, and then open a terminal emulation program such as Procomm Plus or Hyperterm. You will receive an MQAM prompt similar to the following:

#### **D9476 MQAM>**

**4** Turn on the passthrough functionality by typing the following command and pressing **Enter**:

#### **pidmode 1 0x0 999**

**Note:** This command allows port 1 on the MQAM to pass 999 PIDs starting with the number 0x0 without encryption. The MQAM stores the information in nonvolatile random-access memory (NVRAM) so that the setting is preserved if the MQAM is rebooted.

**5** Reboot the MQAM by typing the following command and pressing **Enter**: **boot**

**Result:** Port 1 on the MQAM is now in passthrough mode and passes all PIDs without encryption.

**6** Repeat steps 1 through 5 for any additional MQAMs.

#### Optional Commands for the Passthrough MQAM

If you want to encrypt a block of specific PIDs through the passthrough MQAM port, you can use optional parameters to specify exceptions to the passthrough mode. The PIDs must be in a consecutive numerical block and you must provide the hexadecimal numerical equivalent of the first PID in the block.

To set up a PID block range in the passthrough port that the MQAM will encrypt, type the following command at the MQAM prompt in your terminal emulation program and press **Enter**:

#### **pidmode 1 [hexadecimal starting PID] [decimal number of PID range]**

#### **Example:**

Typing **pidmode 1 0x1FF0 15** gives you the following results:

- The MQAM is setup for passthrough mode, passing through PIDs with values from 0x0 to 0x1FEF.
- The MQAM does not pass through 15 consecutive PIDs with values starting at 0x1FF0 (0x1FF0 to 0x1FFE). These PIDs can be used for DNCS-inserted packets.

**Note:** You can specify up to three blocks that identify exceptions to the passthrough mode. Be sure that you know the exact hexadecimal PID values for each block. The MQAM software will not allow you to overlap block values.

# **3 Chapter 3**

# **Check QAM Device Operations**

## **Introduction**

As a part of your QAM maintenance procedures, you should check the following system operations on a regular basis.

- **Properly Delete or Remove QAM Devices From Service**
- **Service Groups**
- Sessions
- Stat Mux Dejitter Groups on GQAMs
- **Multicast Sessions**

This chapter provides a high level overview of these system operations and provides a quick path for locating detailed procedures in the *DNCS Online Help* for your system.

## **In This Chapter**

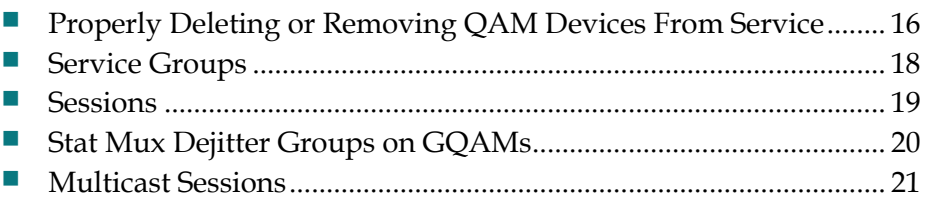

## **Properly Deleting or Removing QAM Devices From Service**

When you delete a QAM device or remove a QAM device from service (set Administrative State to "Offline"), you must perform the procedures listed in this section in the order shown.

**Important:** For detailed procedures, refer to the *DNCS Online Help* for your system.

**1** Use the session list filter to view only the sessions on the QAM device you plan to remove.

#### **Quick Path: DNCS Administrative Console > DNCS tab > Utilities tab > Session List**

**2** After you display the appropriate sessions, tear down the sessions that are on the content QAM device you want to delete or remove from service.

**Important:** Do *not* tear down sessions on BFS QAM devices.

**Note:** Before you delete a QAM device, you must tear down all of the sessions associated with the QAM device. If you delete a QAM device without first tearing down its related sessions, system performance may be degraded. (Performance degrades because the DNCS uses its resources attempting to associate sessions with a QAM device that no longer exists.)

#### **Quick Path: DNCS Administrative Console > DNCS tab > Utilities tab > Session List > Display Sessions > [Select Session] > Tear Down**

- **3** Do you want to delete the content QAM device?
	- If **yes**, go to step 4
	- If **no**, go to step 5.
- **4** After you tear down the appropriate sessions, you can delete the content QAM device from the DNCS database. Repeat steps 1 through 4 to delete additional content QAM devices. Then, go to step 6.

#### **Quick Path: DNCS Administrative Console > DNCS tab > Network Element Provisioning tab > QAM > [Select QAM device] > File > Delete**

**Important:** Do *not* attempt to delete a BFS QAM device. Contact us for assistance in deleting a BFS QAM device.

**5** After you tear down the appropriate sessions, you can set the content QAM device to "Offline" and Save. Repeat steps 1 through 3 to set additional content QAM devices offline. Then, go to step 6.

**Quick Path: DNCS Administrative Console > DNCS tab > Network Element Provisioning tab > QAM > > QAM List [Select QAM device] > File > Open > Set Up [QAM device] > Basic Parameters tab > Set Administrative State to "Offline"**

**Important:** Do *not* take a BFS QAM device offline. Contact us for assistance with taking a BFS QAM device offline.

**6** You can now power down the QAM device and remove it from service.

## **Service Groups**

Use the following quick path to access the Service Group GUI on the DNCS.

#### **Quick Path: DNCS Administrative Console > DNCS tab > Network Element Provisioning tab > Service Group**

A service group is a set of QAM, MQAM, or GQAM modulator channels that provide narrowcast (VOD) services to a unique group of set-tops. Service groups enable a set-top to identify to the VOD server the VOD QAM resources to which the set-top has access.

If you are going to provide VOD services, you must add a service group for each unique group of VOD QAM modulators. To provide low-demand (library) content, identify this service group as a parent service group and then add child service groups, which provide high-demand content, to the parent service group. If you do not want to manage content by distinguishing between content types, simply add a service group and do not identify it as a parent service group. (Standalone service groups contain no child service groups nor do they belong to parent service groups.)

**Important:** For additional details, refer to the *DNCS Online Help* for your system release.

## **Sessions**

Use the following quick path to access the Sessions GUI on the DNCS.

#### **Quick Path: DNCS Administrative Console > DNCS tab > Utilities tab > Session List > Display (x) Sessions**

Broadcast sessions are typically created when setting up services for subscribers. Broadcast sessions provide one or more of the following services:

- Services that are delivered to subscribers unscrambled or unencrypted; for example, programming available through the three major networks (ABC, CBS, and NBC) is usually broadcast in the clear
- **E** Services that are encrypted or scrambled so that they are protected from being accessed (stolen) by people who have not paid for the service; usually offered at a price that is in addition to the price for clear services (for example, HBO, Showtime, and music channels)
- Services that carry PPV events that subscribers can choose to purchase in addition to their normal cable programming; has some of the same characteristics as both clear and secure services

**Important:** For additional details, refer to the *DNCS Online Help* for your system release.

## **Stat Mux Dejitter Groups on GQAMs**

Use the following quick path to access the Stat Mux Dejitter Groups GUI on the DNCS.

#### **Quick Path:**

**DNCS Administrative Console > DNCS tab > Network Element Provisioning tab > QAM > File > New > GQAM > Advanced Parameters tab > Stat Mux Dejitter Groups: Set up**

Statistical multiplexed dejitter groups (SMDGs) are used on GQAMs that receive input from a statistical multiplexor (stat mux). SMDGs identify each GQAM input and output that will carry the multiplexed source and also allow the modulator to appropriately process the multiplexed sources. After setting up SMDGs, you can set up sessions for groups to carry.

The SMDG provides the following functions:

- **Processes the variable bit rate (VBR) stream as a group of programs**
- Ensures optimum dejitter by using one buffer that is dedicated to only one transport stream
- **Produces an output stream closer to the received jitter**
- **Processes the SMDG as a session, so it can be created and torn down as needed**

#### **Important:**

- Setting up an SMDG enables the GQAM modulator to appropriately process multiplexed sources. Failing to set up SMDGs on GQAM modulators that receive multiplexed sources may result in tiling (macroblocking) of the video on DHCTs.
- $\blacksquare$  If you are using a GQAM modulator that receives input from a statistical multiplexor (stat mux) to send multicast sessions to the network and you already added SMDGs to the DNCS and created a source for the session, follow the procedure to set up multicast sessions on the GQAM SMDGs. You can set up a maximum of 60 sessions on an SMDG.
- SMDG sessions must use the same input port and output port that the SMDG uses. Otherwise, the session may fail.

See *Dual SFP Gigabit QAM Modulator Installation and Operation Guide* (part number 4014102) for detailed configuration procedures.

## **Multicast Sessions**

**What are multicast sessions? What are the benefits? What am I looking for? What is a good one? What is a problem?** 

Use the following quick path to access the Multicast Sessions GUI on the DNCS.

#### **Quick Path:**

**DNCS Administrative Console > DNCS tab > Network Element Provisioning tab > Generic QAM > [Select Generic QAM] > Open > Multicast Sessions > New**

This section describes how to use the Multicast Digital Session Definition window to set up multicast sessions on a GQAM modulator and on any SMDGs that have been set up for a GQAM modulator.

- GQAM modulator: If you are using a GQAM modulator to send multicast sessions to the network and you already added a GQAM modulator to the DNCS and created a source for the session, follow the procedure to set up multicast sessions on the GQAM modulator.
- GQAM SMDGs: If you are using a GQAM modulator that receives input from a statistical multiplexor (stat mux) to send multicast sessions to the network and you already added SMDGs to the DNCS and created a source for the session, follow the procedure to set up multicast sessions on the GQAM SMDGs. You can set up a maximum of 60 sessions on an SMDG. If you have not set up a SMDG, go to *Stat Mux Dejitter Groups on GQAMs* (on page 20).

**Important:** SMDG sessions must use the same input port and output port that the SMDG uses. Otherwise, the session may fail.

Before you begin, you must have the following information. To obtain this information, consult your network map or your system administrator, unless noted otherwise in the following list. If you cannot locate your network map, contact Cisco Services for further assistance.

- Source ID as you defined it when you added the content source to the DNCS
- Amount of bandwidth (in Mbps) to allow for the service (from your content service provider)
- Name of the output distribution equipment that will be receiving the content from the source (refer to your network map)
- **MPEG** program number (from your content service provider)
- IP addresses of source devices (up to 3 different source devices can be used)

#### **Chapter 3 Check QAM Device Operations**

- Input destination multicast ID address on the generic QAM modulator
- Destination UDP port on the generic QAM modulator

See the *DNCS Online Help* for additional detailed procedures.

# **4 Chapter 4**

# **General Troubleshooting**

## **Introduction**

This chapter describes some the most common hardware and network issues that may affect performance and cause errors with the QAM devices in your system. Common issues are described and diagnostic measures are presented to help you to determine why these system issues might be present.

**Note:** If the suggested actions to any system issue do not yield results or if you are unable to correct a problem that the diagnostics tool seems to demonstrate, contact Cisco Services.

## **In This Chapter**

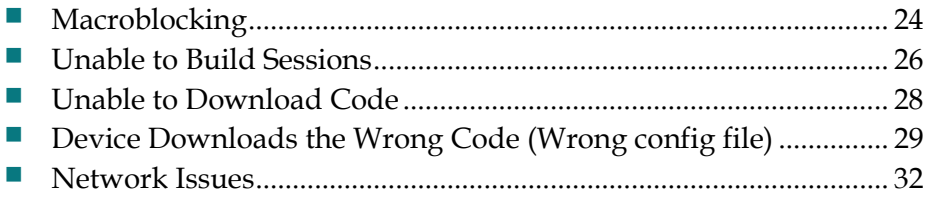

## **Macroblocking**

If a QAM device is causing macroblocking, refer to the list of possible causes and then complete the check and correct procedure for each possible cause.

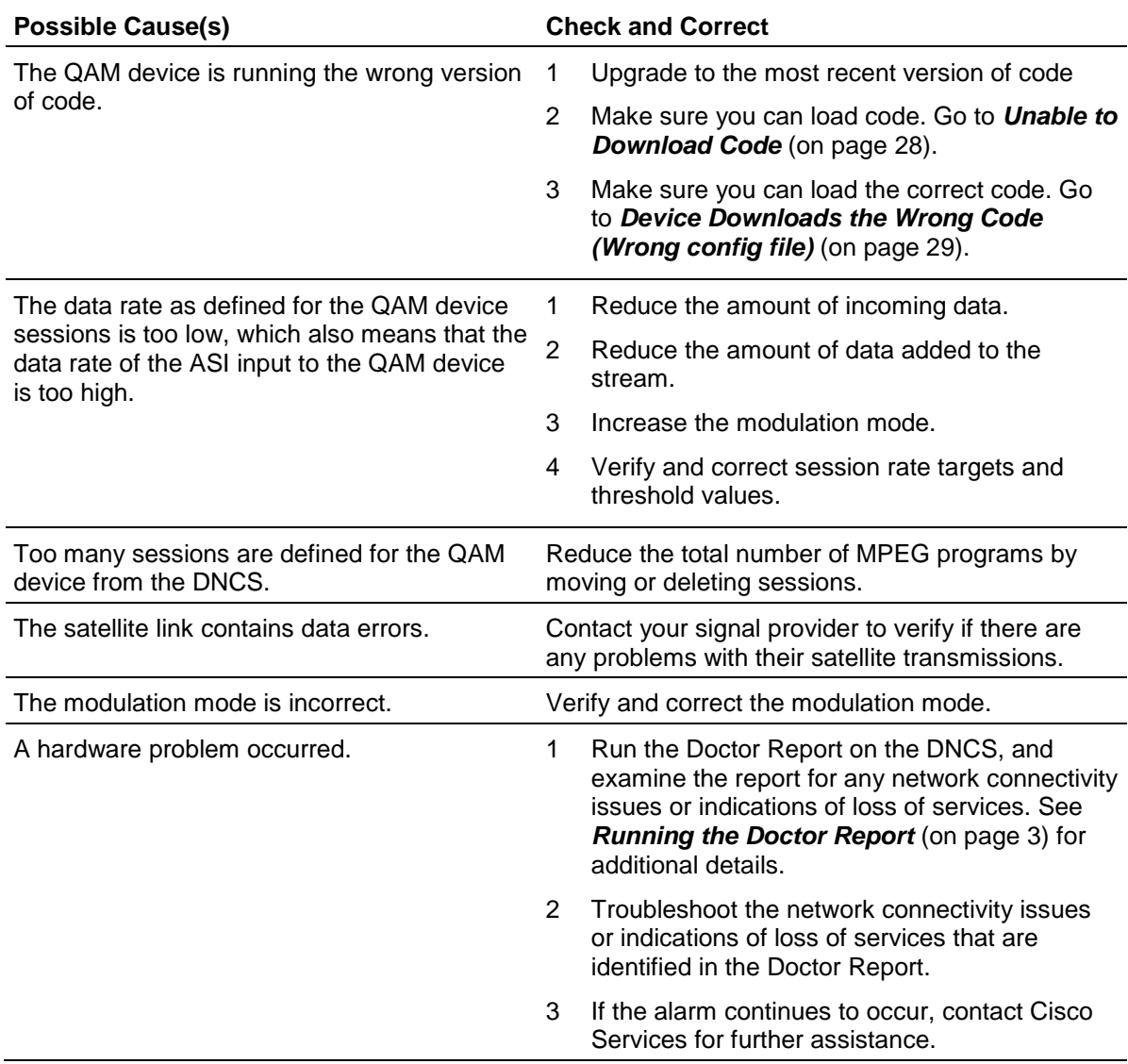

#### **Macroblocking**

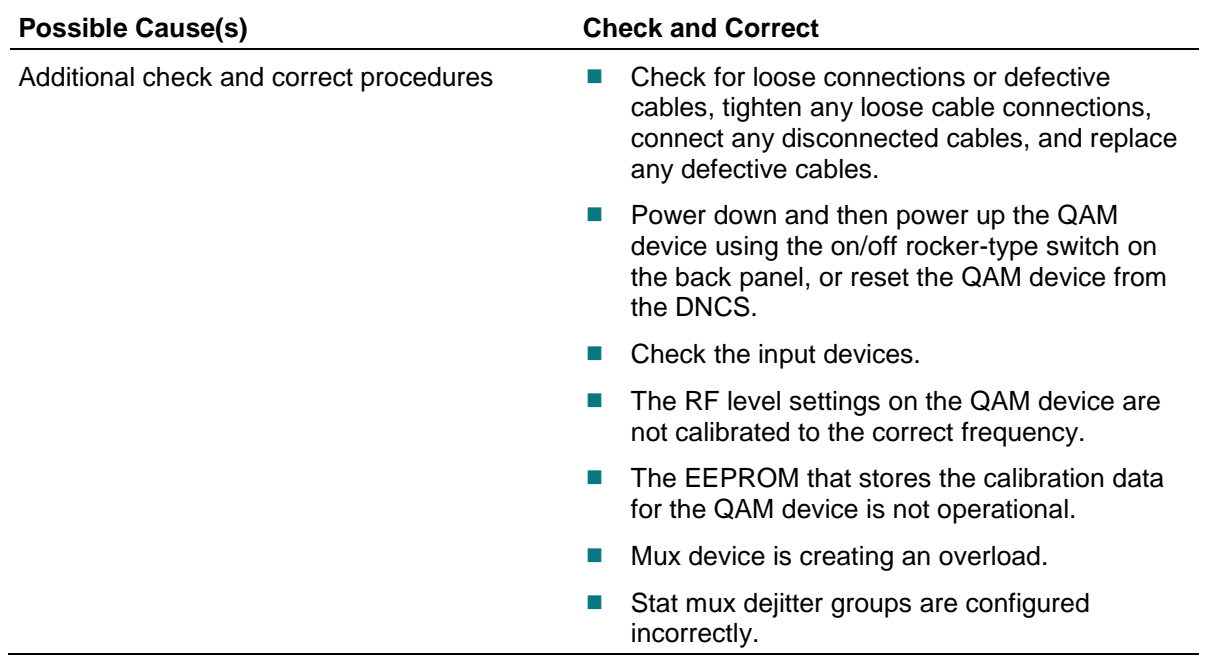

## **Unable to Build Sessions**

Try the following check and correct suggestions if a QAM device will not build sessions.

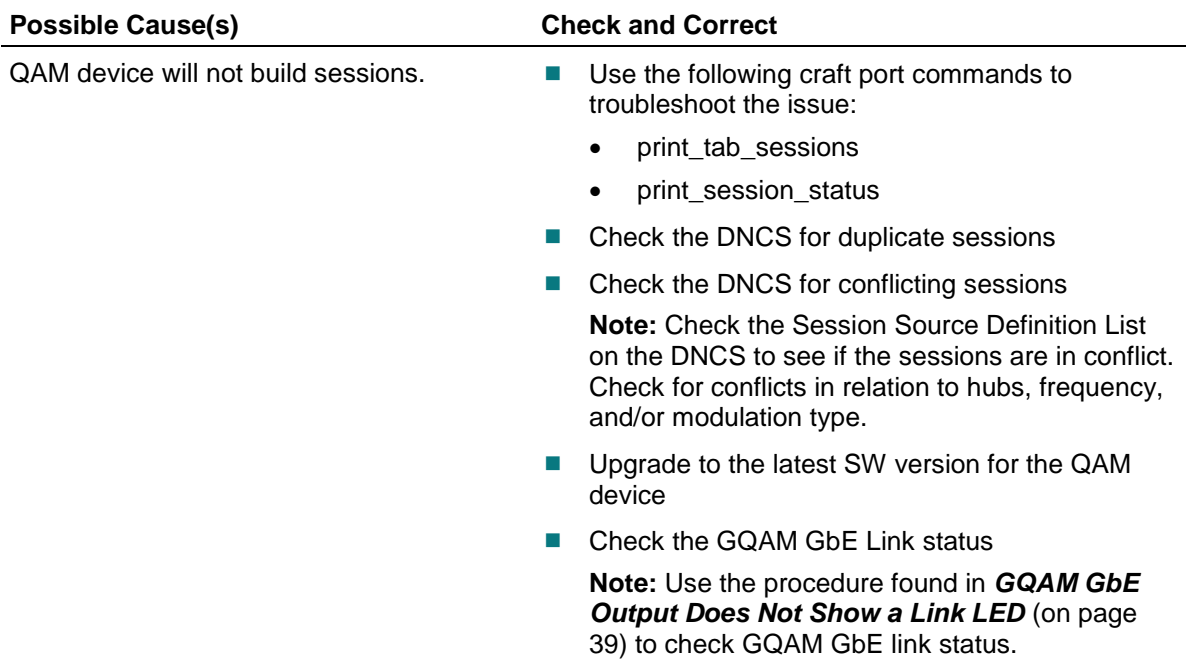

■ Check the config file to verify that the DNCS IP address is correct

#### **Example:**

**Note:** This applies to CAQAMs, MQAMs, and GQAMs.

At the bottom of the config file, the following environment variables need to be set correctly:

# RpcServerIpAddr should contain a string indicating the IP address

# of the server responsible for replying to unsolicited RPCs

# such as provision requests, issued from the GQAM.

#(The format of the IP address should be four decimal numbers separated by dots.)

# Example: RpcServerIpAddr = 100.101.102.103

#### **RpcServerIpAddr = 100.101.102.103**

# AlarmServerIpAddr should contain a string indicating the IP address

# of the alarm server responsible for the QAM. #(The format of the IP address should be four decimal numbers separated by dots.)

# Example: AlarmServerIpAddr = 100.101.102.103

**AlarmServerIpAddr = 100.101.102.10**

**Note:** If, after you have tried all of the above suggestions, the QAM device still does not build sessions, contact Cisco Services for further assistance.

## **Unable to Download Code**

Try the following check and correct suggestions if a QAM device will not download code.

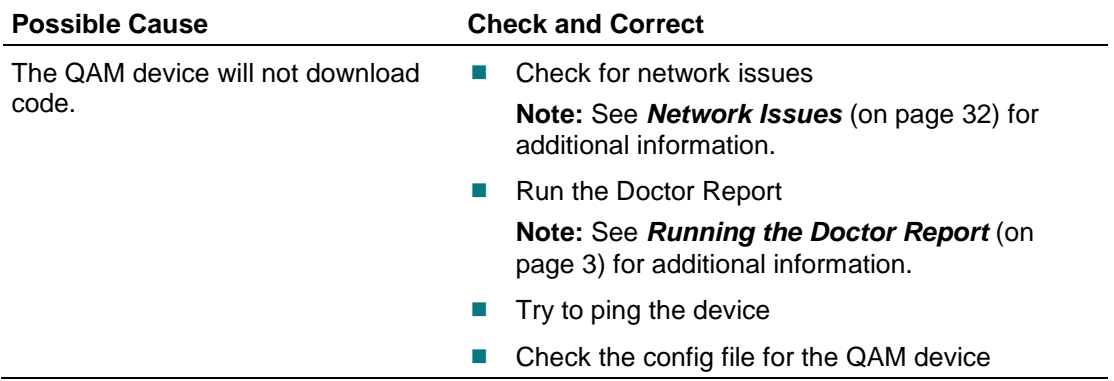

**Note:** If, after you have tried all of the above suggestions, the QAM device still does not download code, contact Cisco Services for further assistance.
## **Device Downloads the Wrong Code (Wrong config file)**

A QAM device may download the wrong code if the wrong config file is identified in the advanced parameters settings or if the wrong software is associated with the config file.

**Note:** See the most recent software upgrade documents for your current QAM device for detailed procedures.

If your QAM device downloaded the wrong configuration file, you should verify the number of configuration files in use and what software version is associated with each configuration file.

On occasion, for testing purposes, the configuration file for a test device or a set of test devices is changed to a non-standard value (for example qam111.config instead of qam.config). If your site has been involved in this type of testing (and you are now ready to use the released code again), you should update the configuration file setting for your test units to reflect the default values.

**Note:** The default configuration file for your QAM device is **/tftpboot/ [name of QAM device.config]**.

Failure to correct a unit from using a unique configuration will result in the unit remaining in the uniquely-specified configuration. Specifically, it will not load the new code and it will continue to load the code specified in the unique configuration file.

In extremely rare cases, the configuration file may have been specified in or may need to be specified in the /etc/bootptab file. In the event that a headend device fails to load the code you intended it to receive, you should check to see if a unique file was specified either through the DNCS GUI or in the /etc/bootptab file before contacting Cisco Services for assistance.

#### **Checking for Multiple Config Files**

- **1** From the DNCS Administrative Console, click **Utilities** and click **xterm**. The xterm window opens.
- **2** Type **dbaccess dncsdb <<%** and press **Enter**.
- **3** Type **unload to [name of QAM]data select qam\_name, configfile from pdcaqam where modeltype=X**; and press **Enter**.

**Notes:** In this command, depending on the type of QAM device, insert one of the following numbers in place of the "X" that follows "modeltype=":

- For QAMs, the modeltype is **1**
- For MQAMs, the modeltype is **2**

#### **Chapter 4 General Troubleshooting**

- For GQAMs, the modeltype is **3**
- For RF GoQAMs, the modeltype is **4**
- For IF GoQAMs, the modeltype is **5**
- **4** Type **%** and press **Enter**. A result similar to the following output, appears.

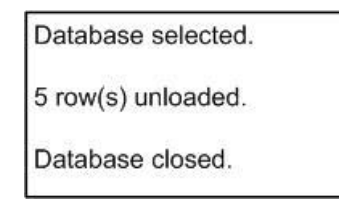

**5** Type **more [name of QAM]data** and press **Enter**. A result, similar to the following output, appears.

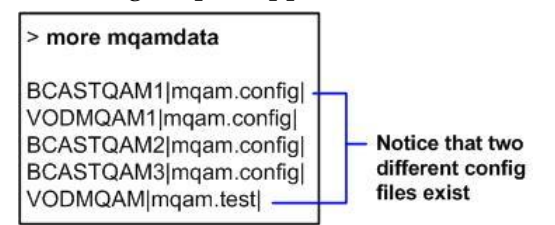

- **6** Did more than one config file appear?
	- If **yes**, keep the xterm window open and go to step 7.
	- If **no**, go to *Checking the Software Version Associated with the config File* (on page 31).
- **7** Do you need to continue to run different versions of software on some QAMs in your network?
	- If **yes**, refer to the instructions contained in the software installation instructions for your version of QAM code.
	- If **no**, go to step 8.
- **8** Update the QAMs to use the same config file by performing the following steps:
	- **a** From the DNCS Administrative Console, click the **DNCS** tab, and then select one of the following tabs:
		- For SR 2.7/3.7/4.2 and later, click **Network Element Provisioning.**
		- For SR 2.5/3.5/4.0 and earlier, click **Element Provisioning**.
	- **b** Click **QAM**. The QAM List window opens.
	- **c** Select the QAM device, click **File** and select **Open**. The Set Up [Name of QAM] window opens.
	- **d** Click **Advanced Parameters** and modify the configuration file, as needed.
- **9** Go to *Checking the Software Version Associated with the config File* (on page 31).

#### **Checking the Software Version Associated with the config File**

- **1** From the xterm window, type **cd /tftpboot** and press **Enter**. The tftpboot directory becomes the working directory.
- **2** For each unique config file identified in *Checking for Multiple Config Files* (on page 29), type **grep Appl <config file name>** and press **Enter**.

**Example**: grep Appl qam.config

**Result**: A result, similar to the following output, appears.

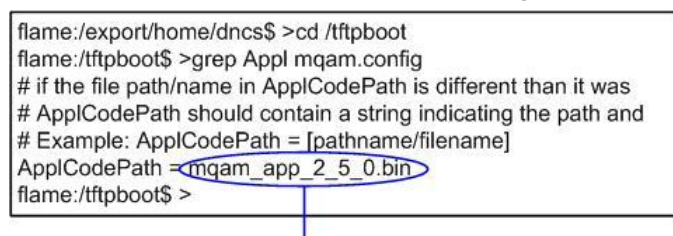

Indicates v2.5.0 code is in use with the mqam.config file

- **3** Is the proper version of software installed?
	- If **yes**, type **exit** and press **Enter**.
	- If **no**, go to the release notes and installation instructions document for the version of software you want to install.

## **Network Issues**

Perform the following tasks if you are experiencing network issues.

- **Ensure that you have defined the default gateway correctly (it should be zero [0]** or blank)
- Verify that the netmask is correct
- Verify that the MAC address is correct
- Tail the bootpd file and watch to make sure the devices are receiving all data correctly

# **5 Chapter 5**

## **Troubleshoot Front Panel Error Messages**

#### **Introduction**

Various error messages appear on the front panel LED or in the error log files of each QAM device. This chapter provides information about these error messages along procedures for troubleshooting these messages.

### **In This Chapter**

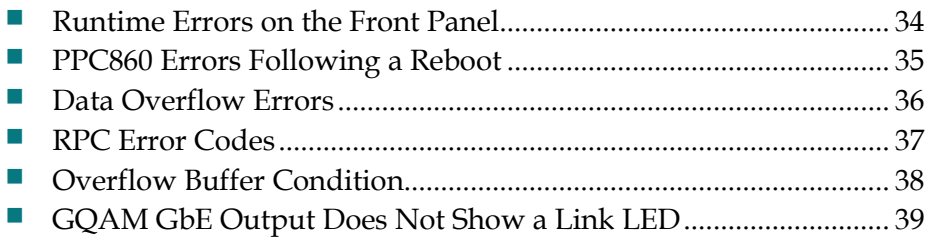

## **Runtime Errors on the Front Panel**

Runtime errors can occasionally appear on the front panel of a QAM device. If these errors occur infrequently, they can generally be ignored. However, if runtime errors are frequently occurring on your system, reboot the QAM, monitor it for a month and, if the frequent errors reoccur, return the QAM device using the Cisco RMA procedure.

#### **Verifying Runtime Errors**

To make sure that a runtime error occurred on a QAM device, use the following procedure.

- **1** Connect to the craft port on the QAM device using a portable PC or laptop.
- **2** At the command prompt type **alarms** and press **Enter**. A list of the alarms on the QAM device appears on the screen.

#### **Example:**

D9476 QAM> alarms

ID: 19 Runtime error

## **PPC860 Errors Following a Reboot**

If a PPC860 error appears on the QAM front panel LED after rebooting the QAM, use the following procedure.

- **1** Examine the latest /dvs/dncs/tmp/bootpd.XXX log to determine if the QAM device is sending bootp requests to the DNCS.
- **2** Are bootp requests getting to the DNCS?
	- If **yes**, you have completed this procedure.
	- If **no**, there is a return path issue from the device back to the DNCS. Go to step 3.
- **3** Remove some of the devices in the chain and boot the QAM into the network closer to the DNCS.

## **Data Overflow Errors**

Data overflow errors are displayed on front panel of the QAM device and indicate that the data rate for this session exceeds the threshold value. If a QAM device is generating data overflow errors, refer to the list of possible causes and then complete the check and correct procedure for each possible cause.

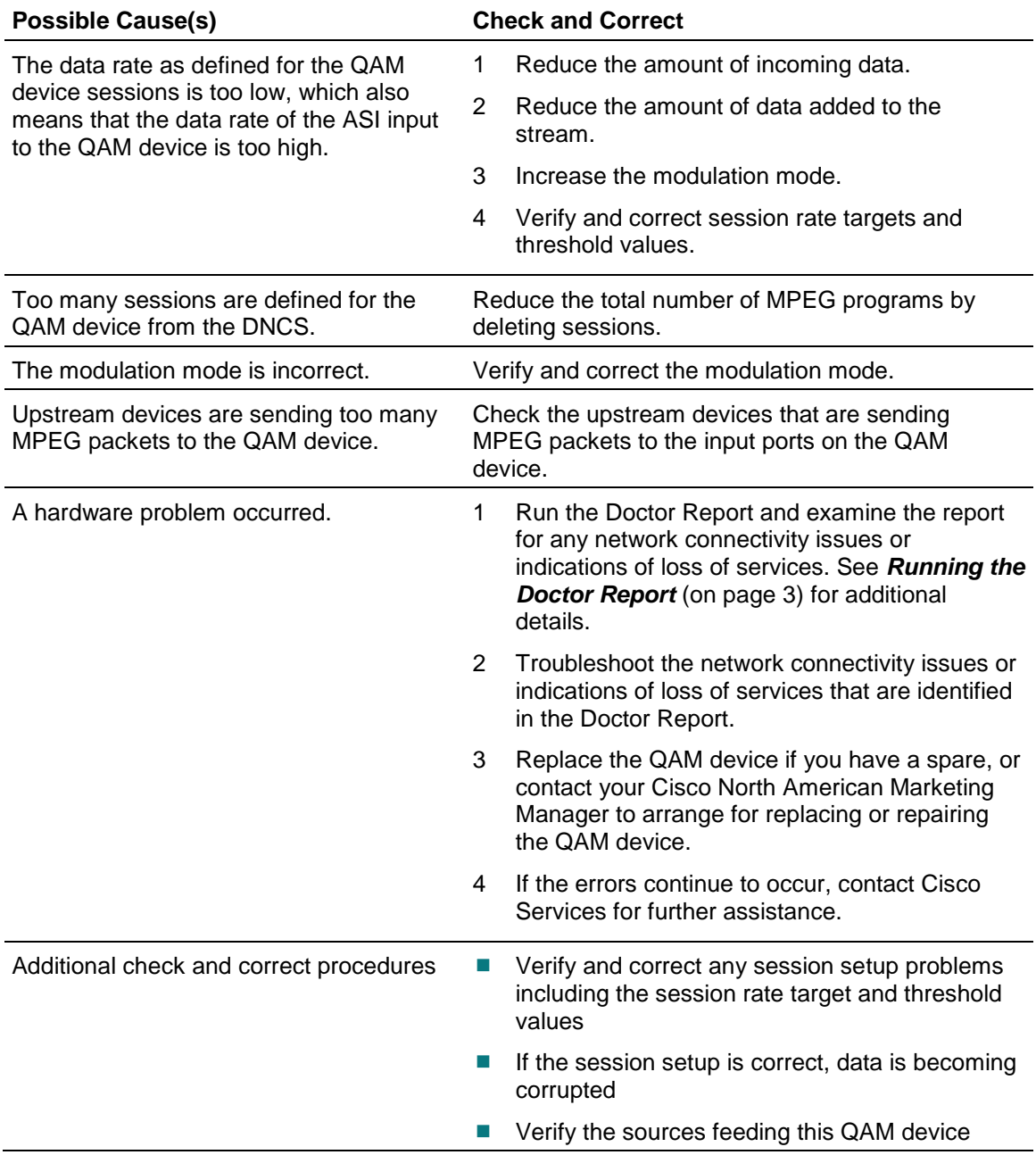

### **RPC Error Codes**

Check for remote procedure call (RPC) errors in the qamManager error log. The qamManager.XXX logs are in located the /dvs/dncs/tmp directory on the DNCS.

The RPC error codes use the following format:

0xWWXXYYZZ

- $WW = PRODUCT ID (90 = GOAM)$
- $\blacksquare$  XX = TYPE (01 = ALARMS and 02 = ERRORS)
- $\blacksquare$  YY = Major category unique to TYPE
- $\blacksquare$   $ZZ =$  Minor category unique to TYPE and Major category

The following list is an example of the result codes for all RPC calls to the GQAM.

```
const GQAM NO ERROR = 0x90020000;
const GQAM_ERROR_RPC_OUT_OF_MEMORY = 0x90020001;
const GOAM ERROR RPC HARDWARE FAILURE = 0x90020002;
const GQAM ERROR RPC SESSION NOT FOUND = 0x90020003;
const GQAM_ERROR_RPC_MISSING_MSK = 0x90020004;
const GQAM_ERROR_RPC_SESSION_ALREADY_EXISTS = 0x90020005;
const GQAM_ERROR_RPC_INSUFFICIENT_MEMORY = 0x90020006;
const GQAM_ERROR_RPC_INSUFFICIENT_CAPACITY = 0x90020007;
const GQAM ERROR RPC PROVISION FAILURE = 0x90020008;
const GQAM_ERROR_RPC_PROGRAM_NUMBER_CONFLICT = 0x90020009;
const GOAM_ERROR_RPC_BANDWIDTH_UNAVAILABLE = 0x9002000A;
const GQAM_ERROR_RPC_SAME_GIGAIP = 0x9002000B;
const GQAM_ERROR_RPC_GIGAIP_INVALID = 0x9002000C;
const GQAM_ERROR_RPC_GIGAIP_FAILURE = 0x9002000D;
const GQAM_ERROR_RPC_GROUP_SDB_SESSION_FAILURE = 0x9002000E;
const GQAM_ERROR_RPC_INSUFFICIENT_OUTPUT_CAPACITY = 0x9002000F;
const GQAM ERROR RPC ROUTE CONFLICT OUTPUT = 0x90020010;
const GQAM_ERROR_RPC_ROUTE CONFLICT_INPUT = 0x90020011;
const GQAM_ERROR_RPC_ROUTE_NOT_FOUND = 0x90020012;
const GQAM_ERROR_RPC_ROUTE_ALREADY_EXISTS = 0x90020013;
const GQAM_ERROR_RPC_INVALID_MULTICAST_ADDRESS = 0x90020014;
const GQAM_ERROR_RPC_INVALID_SOURCE_ADDRESS = 0x90020015;
const GQAM_ERROR_RPC_STAT_MUX_GROUP_DEJITTER_FAILURE =
0x90020016;
const GQAM ERROR RPC GIGE TYPE CONFLICT = 0x90020017;
```
## **Overflow Buffer Condition**

When this condition exists, one or more of the following issues may occur on your system:

- Black screens on TVs when tuned to encrypted channels
- Difficulty installing entitlement control messages (ECMs)
- Unable to add or delete sessions
- Unable to perform code version table (CVT) downloads

Use the following procedure to check for an overflow buffer condition.

**1** Connect to the craft port on the back of the BFS QAM using a portable PC or laptop. At the command prompt type **dpart** and press **Enter**.

#### **Example:**

D9476 QAM>dpart

A display similar to the following appears on the screen.

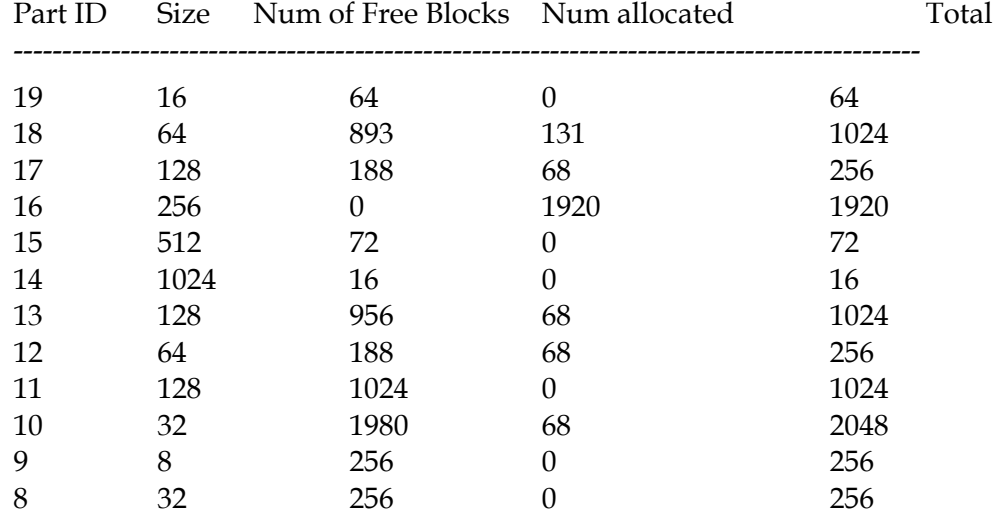

**2** Find the number of free blocks for Part ID 16. In the preceding example, Part ID 16 shows 0 (zero) free blocks.

**3** If the number of free block for Part ID 16 is less than 100, the only recourse at this time is to reboot the BFS QAM. This will free up the number of free blocks on the QAM and allow the code to download to the set-top. Running the **dpart** command again will show that the number of free blocks is now greater than 100.

**Important:** For a long term solution, obtain and install QAM software version 2.4 or later on your system. This software version has the fix for this issue. Contact your Cisco Program Manager to request the current version of QAM code.

## **GQAM GbE Output Does Not Show a Link LED**

#### **Introduction**

If the Link LED on the front panel of the GQAM modulator is not illuminated, use these procedures to troubleshoot the configuration.

**Note:** These procedures normally only need to be completed during installation. If you continue to have issues with the Link LED, contact Cisco Services.

The gigabit Ethernet port on a GQAM is designed to use interface modules. The interface modules allow the GQAMs to operate with copper or fiber connections. There are two types of interface modules for the GQAM:

- Gigabit Interface Converter (GBIC) module
- Dual Small Form-Factor Pluggable (SFP) module

The GQAMs use the interface modules to communicate with devices in the network. The interface module uses the auto negotiate setting to automatically determine the optimal link rate and duplex mode for the port to operate correctly. The auto negotiate setting must be configured on both the GQAM and the device it is connected to in the network. If only one device is configured for the auto negotiate setting, then there is no link between the devices and the port does not operate correctly. The operator can manually configure the auto negotiate setting on the GQAM or the connected device by using one of the following settings:

- $\Box$  0 Off
- $1 On$
- $\blacksquare$  2 Query (Auto)

GQAMs are currently being shipped from the factory with the auto negotiate setting configured at 2 for all ports. This setting is commonly used for most interface modules. However, there are module manufacturers that require the auto negotiate setting to be either 0 or 1 to operate correctly. This section provides instructions to manually configure the auto negotiate setting.

#### **Configure Auto Negotiate Setting**

We recommend that you complete the following procedure to change the auto negotiate setting. As you begin this procedure, a computer or terminal server is required to be connected to the craft port of the GQAM.

**Important:** This procedure assumes that the GQAM is powered on. If you do not see a command prompt, press the **Enter** key until the prompt displays on the screen.

#### **Chapter 5 Troubleshoot Front Panel Error Messages**

#### **Port 1 - Single GBIC Port GQAMs**

- **1** At the command prompt, type **gigaautoneg** and press **Enter**. This command provides the current mode of the GBIC module.
- **2** Type **gigaautoneg** <number> and press **Enter**. This command changes the auto negotiate setting.

**Important:** Type either **1** or **0** for the  $\leq$  number  $\geq$  in the command.

- **3** Type **gigaautoneg** and press **Enter**.
- **4** Is the GQAM now operating in the correct mode, and does the GBIC module connect to an input device?
	- If **yes**, you have completed this procedure.
	- If **no**, contact Cisco Services.

#### **Port 2 - Dual SFP GQAMs**

- **1** At the command prompt, type **gigaautoneg-b** and press **Enter**. This command provides the current mode of the GBIC module.
- **2** Type **gigaautoneg** <number> and press **Enter**. This command changes the auto negotiate setting.

**Important:** Type either **1** or **0** for the  $\leq$  number  $\geq$  in the command.

- **3** Type **gigaautoneg** and press **Enter**.
- **4** Is the GQAM now operating in the correct mode, and does the GBIC module connect to an input device?
	- If **yes**, you have completed this procedure.
	- If **no**, contact Cisco Services.

#### **Troubleshooting the GBIC**

There are three auto negotiate modes that the GQAM configures for a Gigabit Interface Converter (GBIC) module:

- $0$   $\rightarrow$  Off
- $1 On$
- $\blacksquare$  2 Query (Auto)

Generally, provisioning the GBIC module on the GbE interface works without difficulty. However, on rare occasions, if the GQAM is set to mode 0, then the GBIC module does not establish a connection with an input device. The operator does not see data passing without the connection to the device. If the following procedure is followed, then the GQAM resets to mode 2 and the GBIC module works correctly.

**Important:** If you are experiencing issues with the GBIC module on a GQAM, we recommend that you complete the following procedure using a computer or terminal server connected to the craft port of the GQAM.

- **1** At the command prompt, type **gigaautoneg** and press **Enter**. This command provides the current mode of the GBIC module.
- **2** Type **gigaautoneg 2** and press **Enter**. This command changes the mode to 2, the Query mode.
- **3** Type **gigaautoneg** and press **Enter**. This command verifies that the GQAM is now operating in a correct mode, and the GBIC module connects to an input device.

**Note:** For additional information, see one of the following operations alert bulletins:

- *Configuring the Auto Negotiate Setting on the GQAM (*part number 4020084)
- **P** Provisioning the GQAM GBIC Interface Module (part number 4014669)
- **E** Ensuring Proper GQAM Operation and Provisioning of the GbE Port (part number 4017870)

# **6 Chapter 6**

## **Troubleshoot Front Panel Alarms**

#### **Introduction**

Various alarm messages appear on the front panel LED of each QAM device. The tables in this chapter list the most commonly occurring QAM device alarms. For detailed information about these alarm messages, refer to the Troubleshooting chapter of the installation and operation guide for each QAM device. See **Related Publications** (on page viii) for the titles, part numbers, and ordering information for these installation and operation guides.

## **In This Chapter**

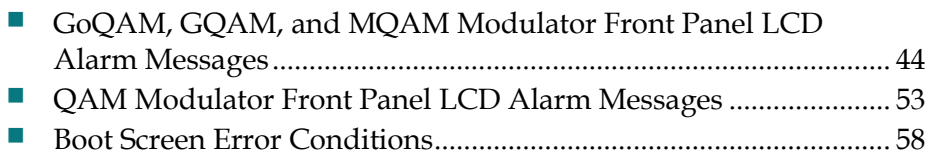

## **GoQAM, GQAM, and MQAM Modulator Front Panel LCD Alarm Messages**

This section applies only to GoQAMs, GQAMs, and MQAMs. For QAMs go to *QAM Modulator Front Panel LCD Alarm Messages* (on page 53).

The following tables list alarm messages displayed on the front panel LCD, the default level of severity, probable causes for the alarm, and suggestions for correcting the alarm condition. The probable causes and check and correct procedures are arranged in order from the least to the most complicated.

#### **Using the Alarm Troubleshooting Tables**

- The alarm types and LCD displays for each alarm are arranged in alphabetical order.
- Alarm messages that occur for the multiple RF outputs or the multiple ASI input ports are listed only once. The numbers in parentheses indicate the range of port numbers that might be affected by the alarm.

**Example:** The "Input (1-5) errored MPEG packet" description corresponds to the input port that is affected.

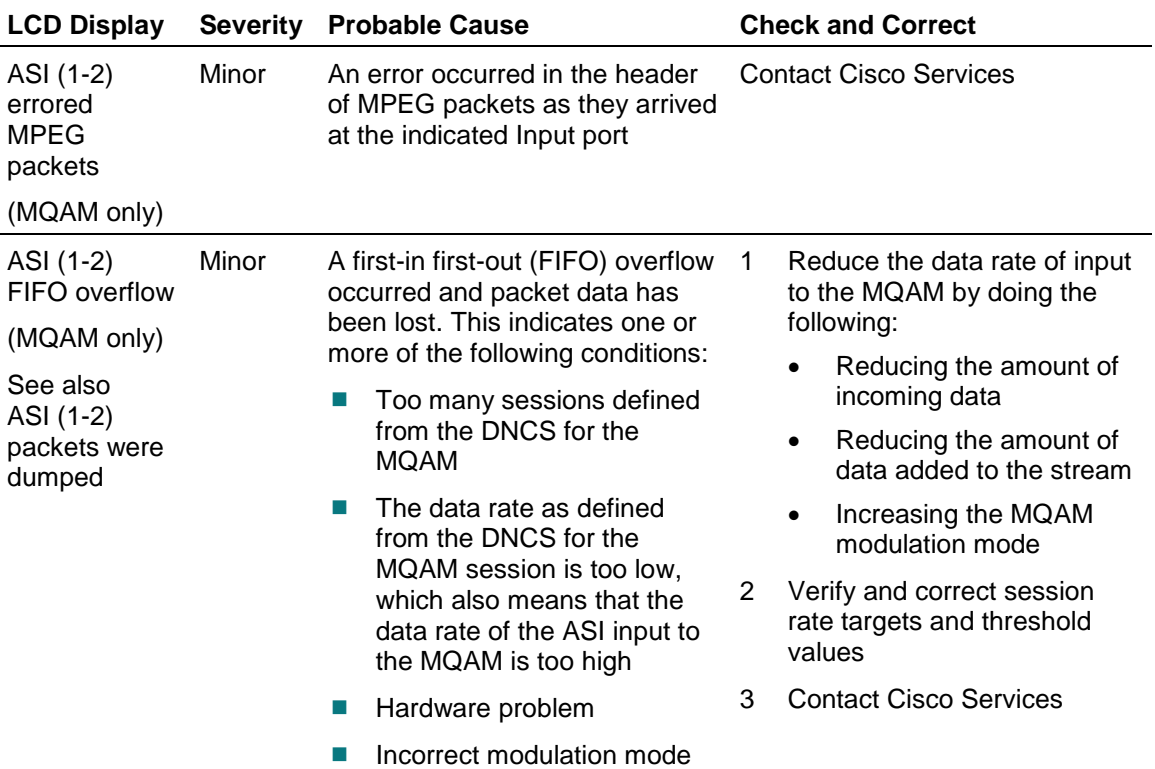

#### **ASI Alarms (MQAM only)**

#### **GoQAM, GQAM, and MQAM Modulator Front Panel LCD Alarm Messages**

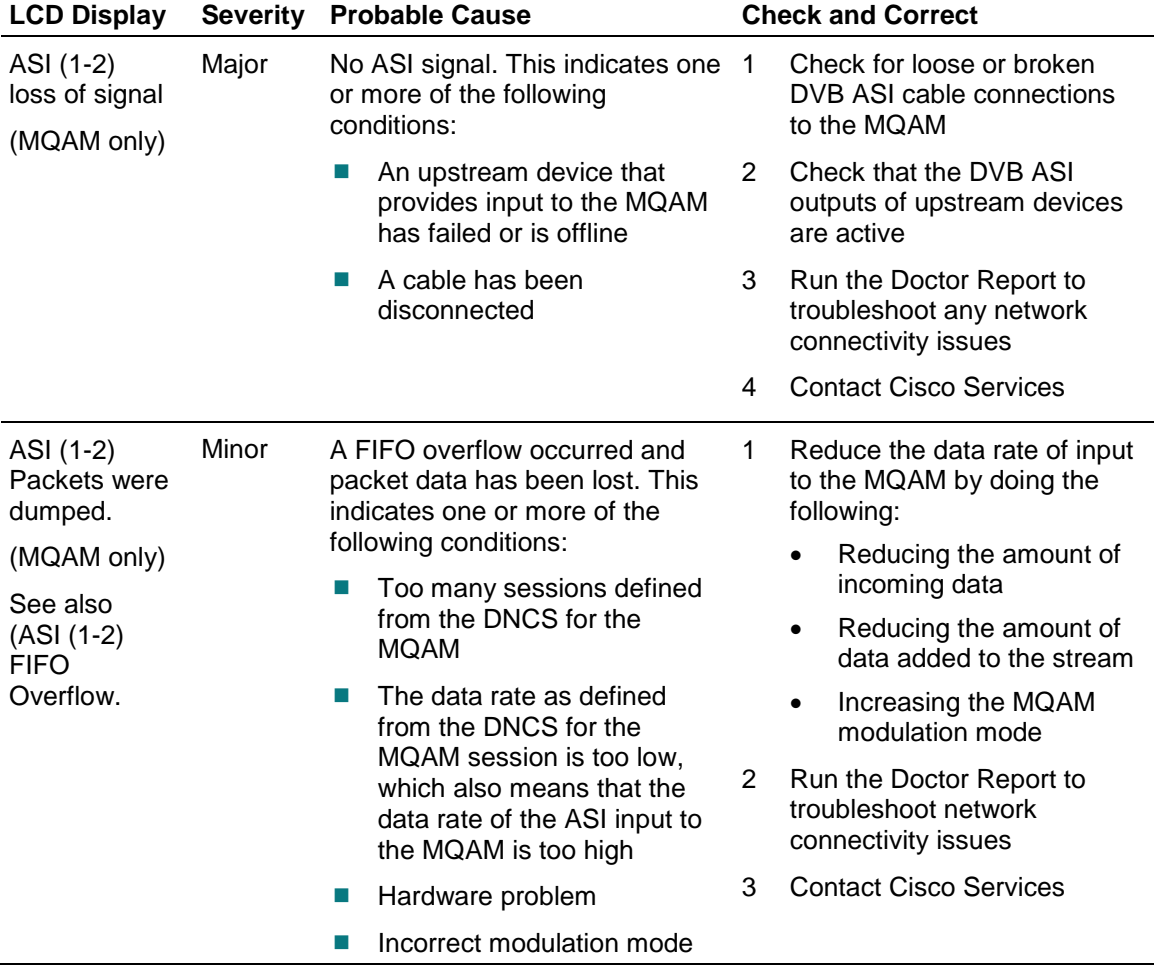

## **Craft Event Change**

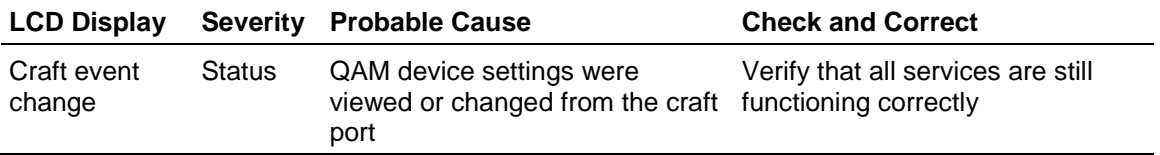

## **Front Panel Event Change**

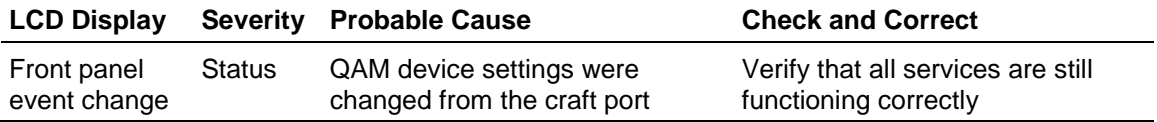

## **Hardware Error**

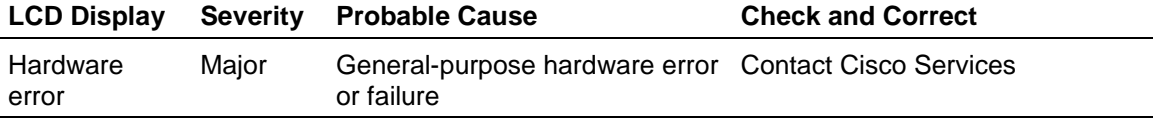

## **Input Alarms**

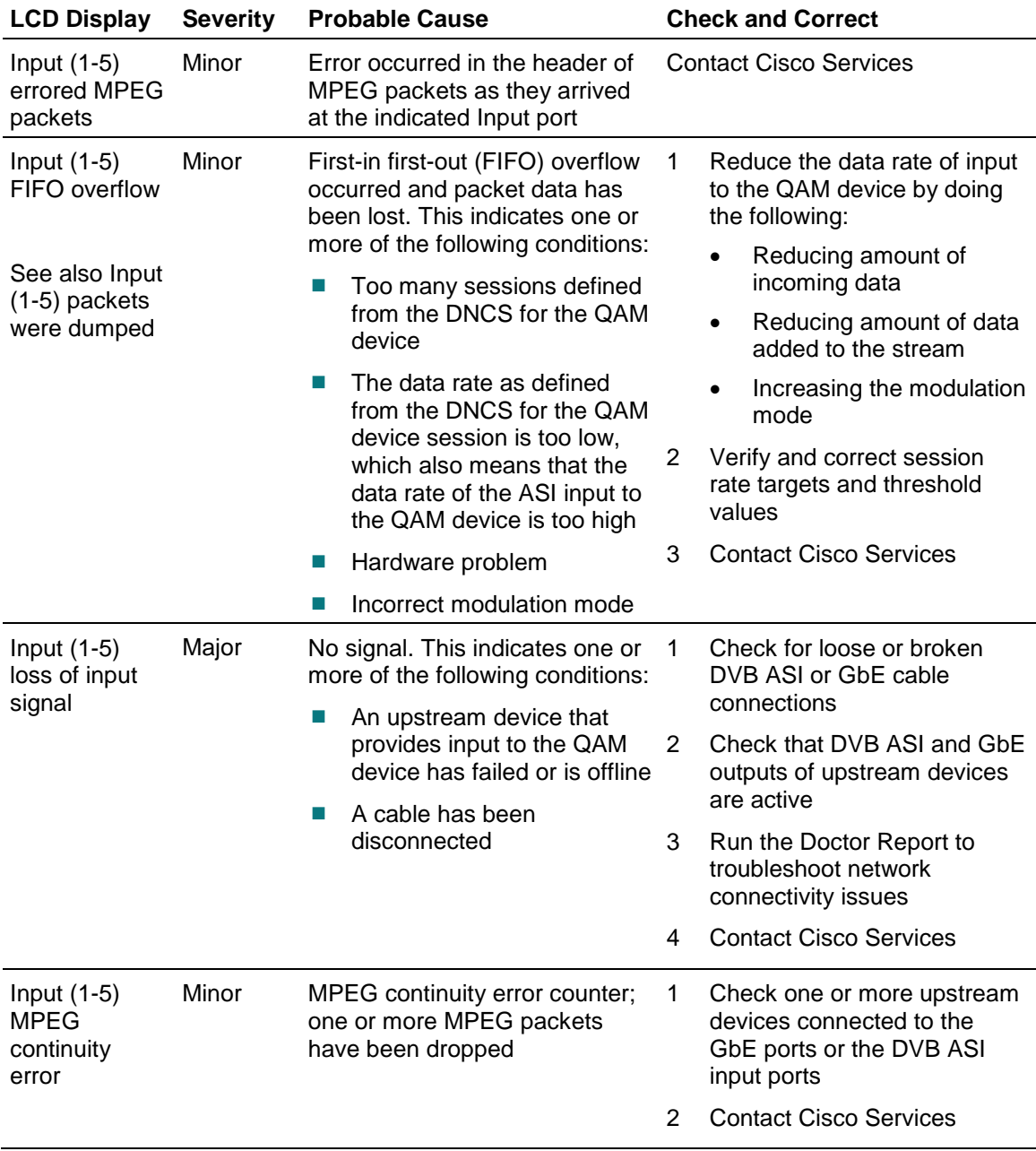

#### **GoQAM, GQAM, and MQAM Modulator Front Panel LCD Alarm Messages**

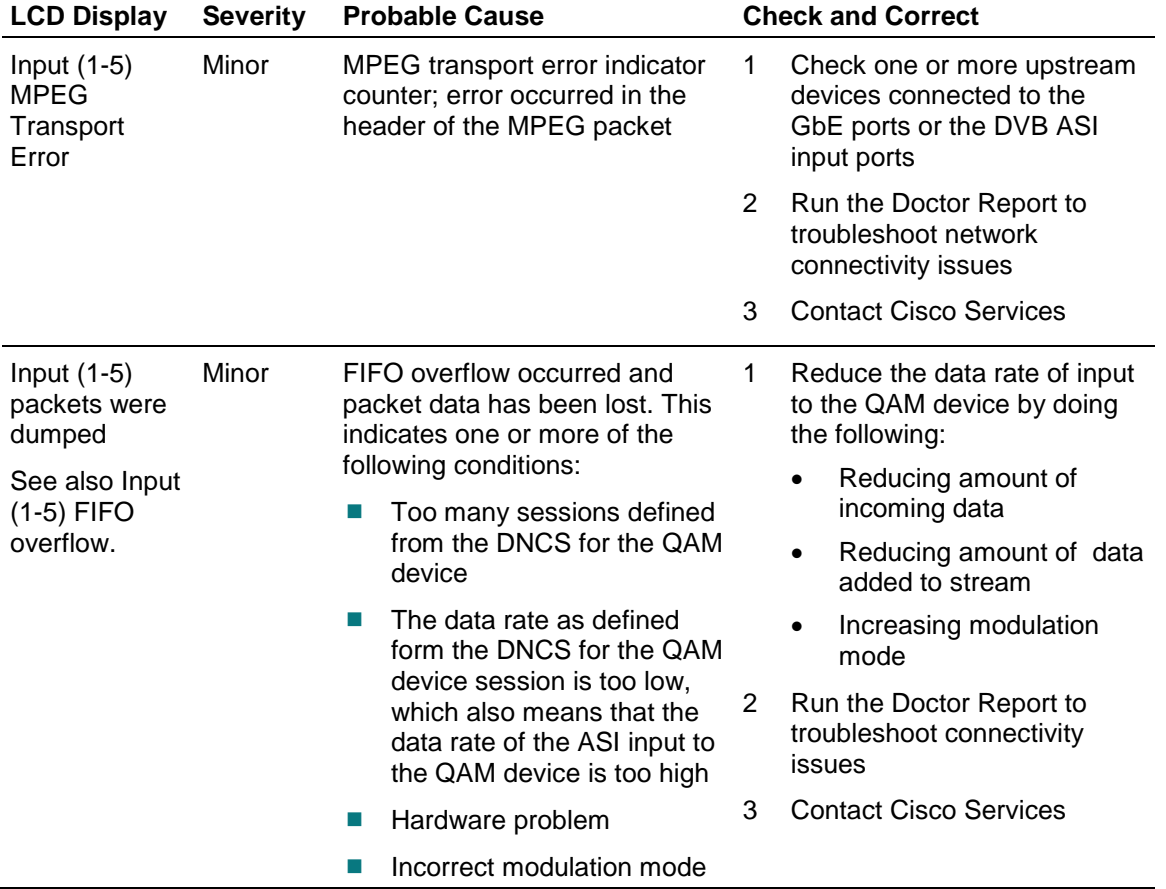

## **OUT Alarms**

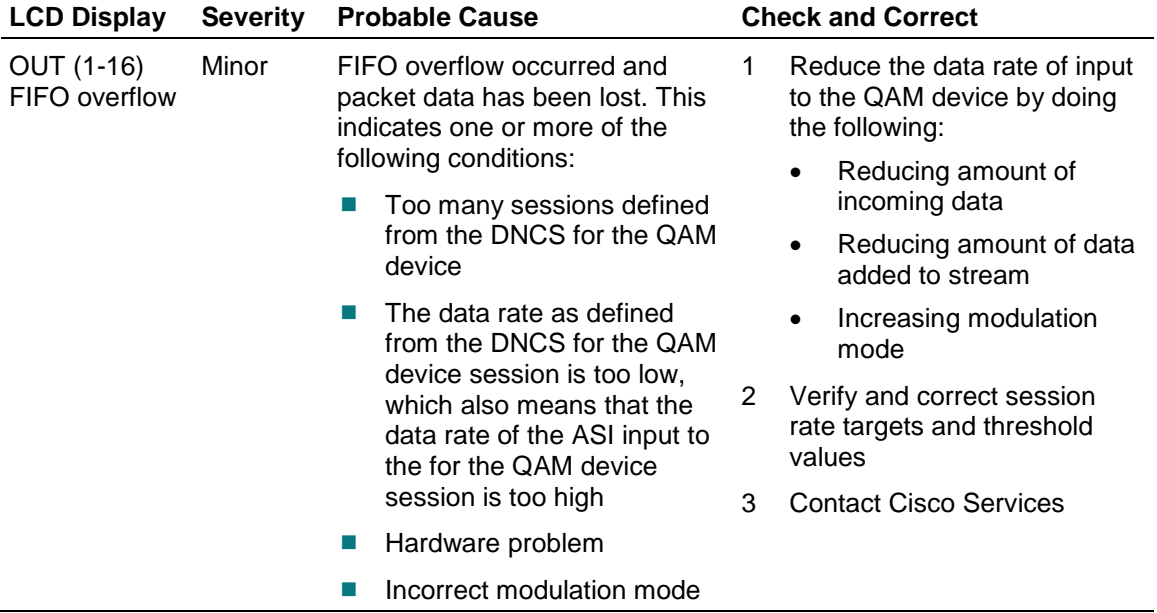

#### **Chapter 6 Troubleshoot Front Panel Alarms**

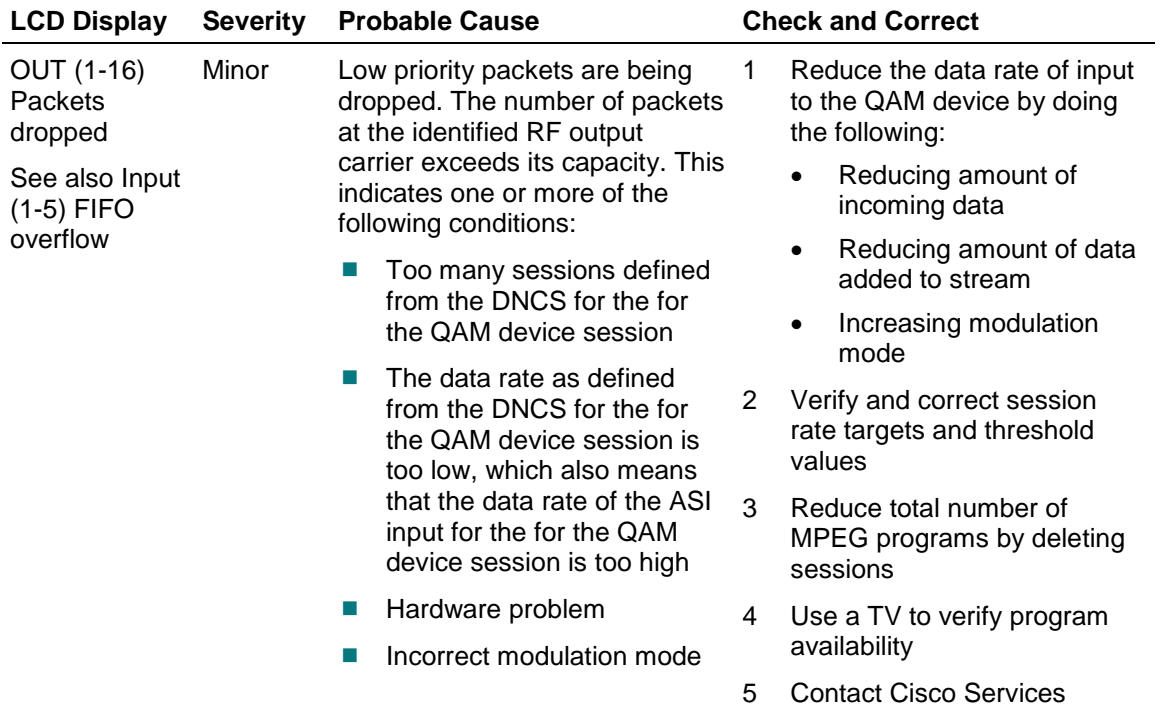

#### **Reset Detected**

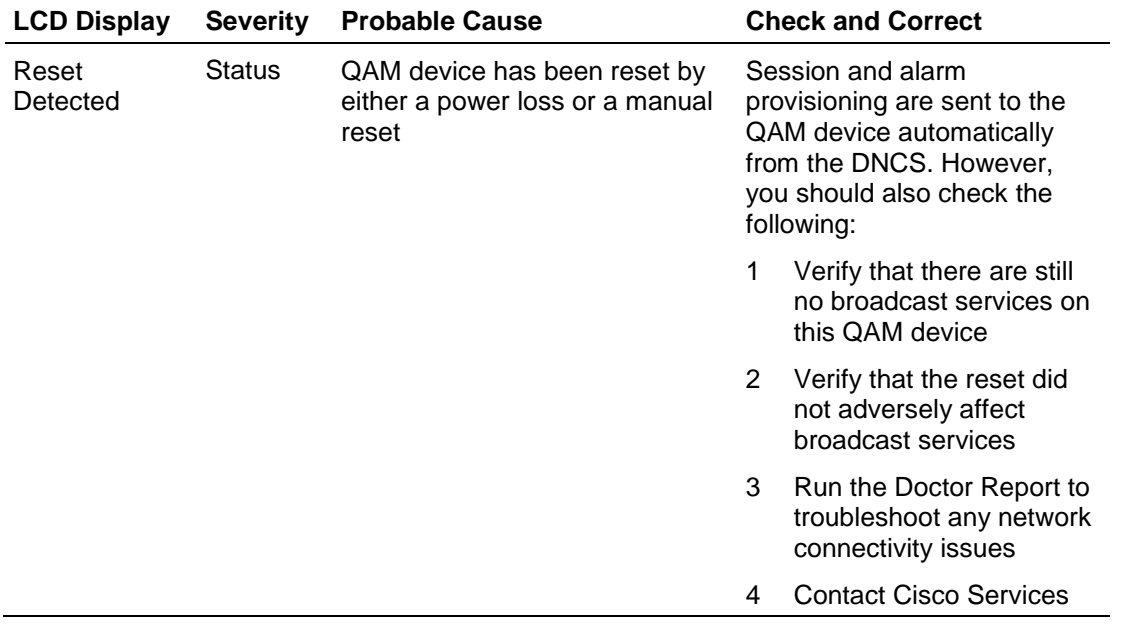

## **RF Alarms**

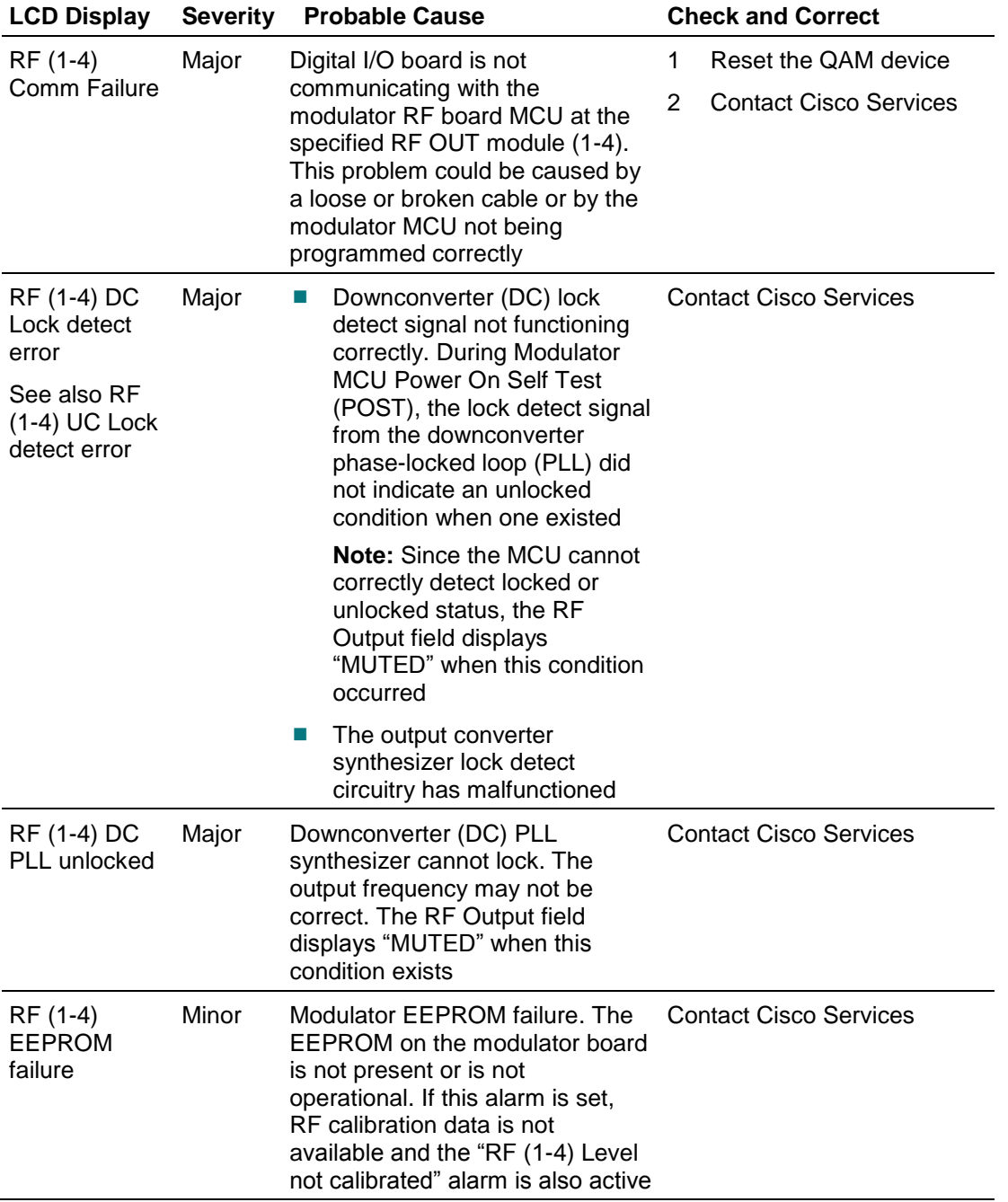

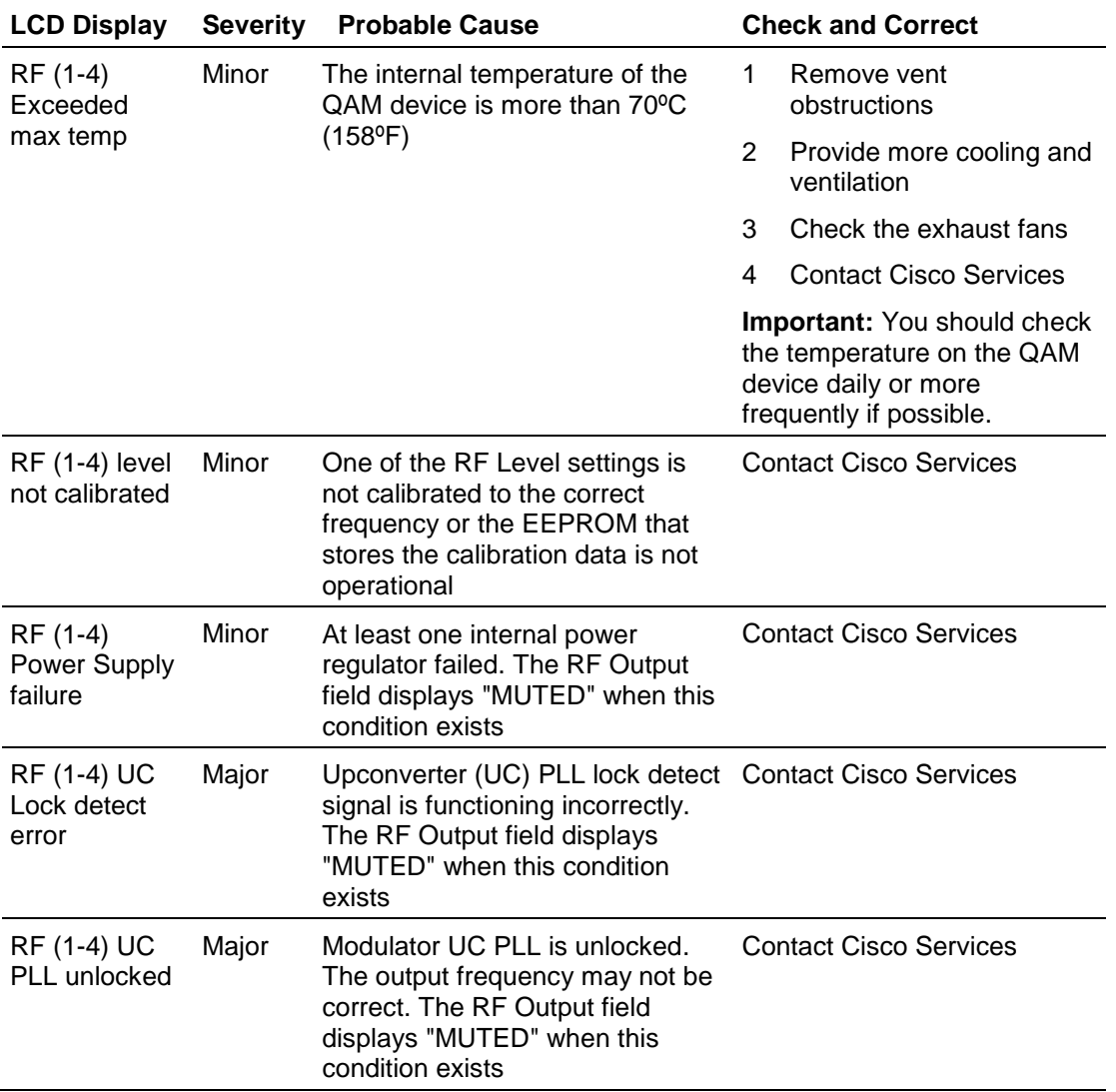

#### **Chapter 6 Troubleshoot Front Panel Alarms**

### **Runtime Error**

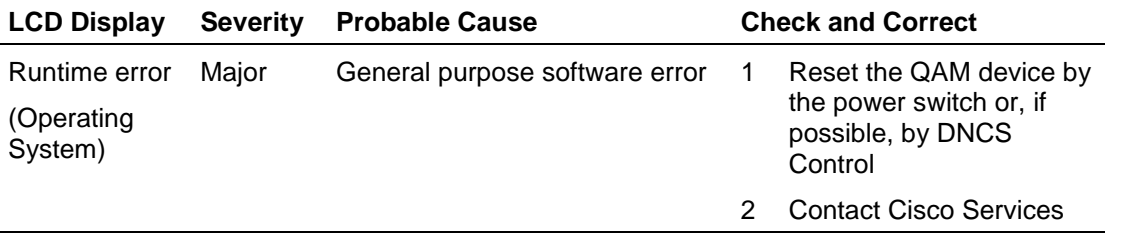

#### **Session Alarms**

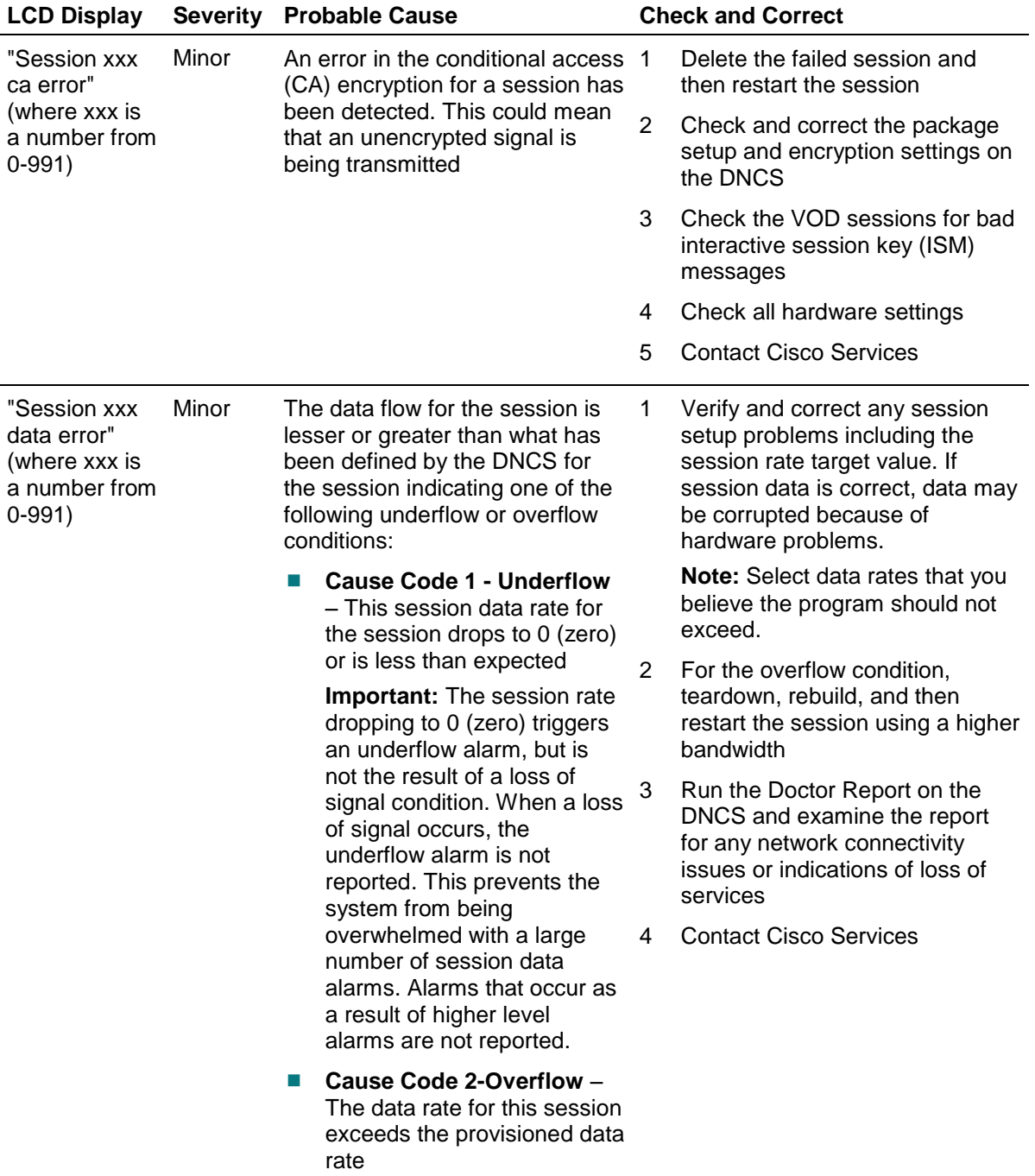

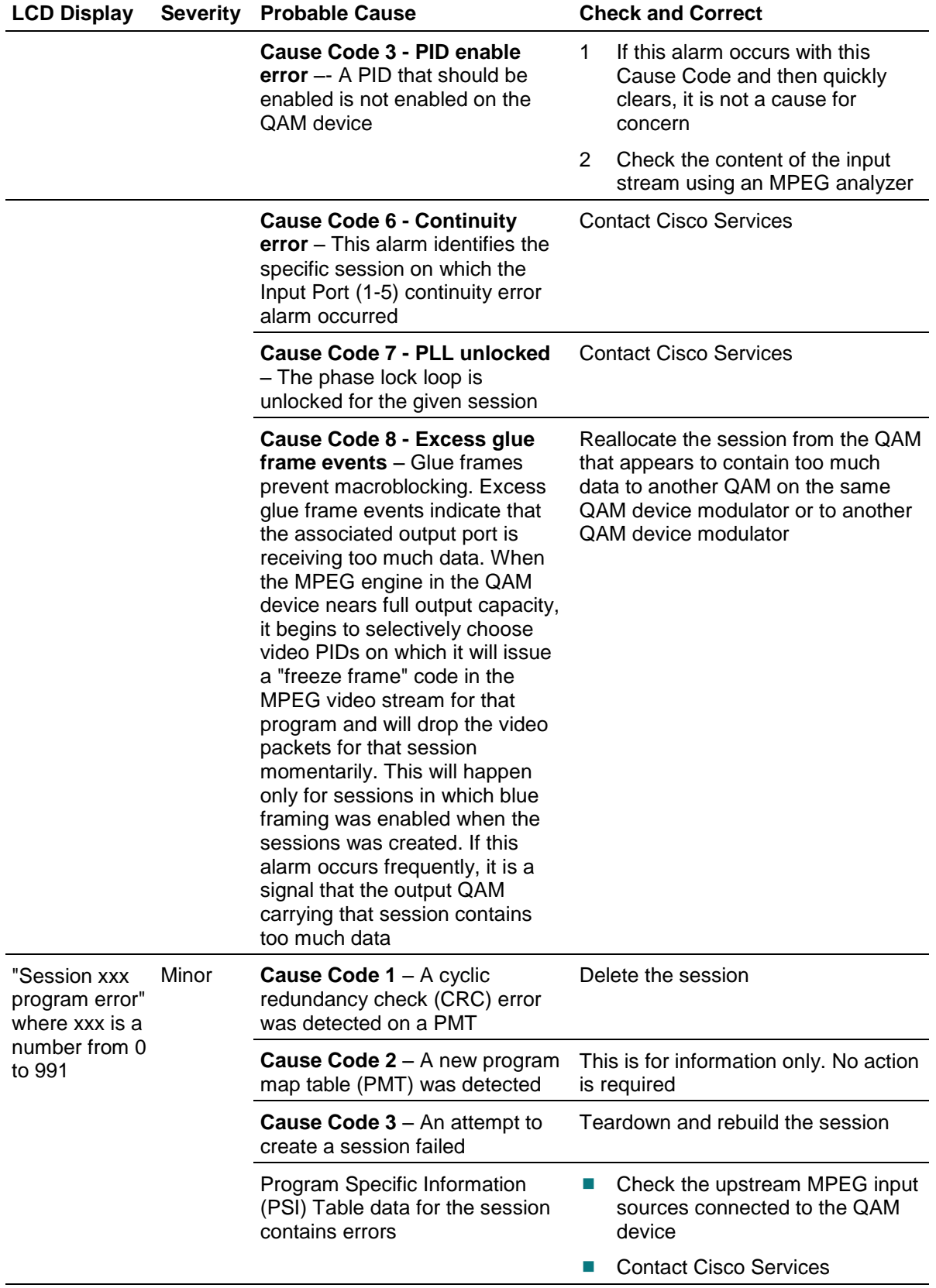

## **QAM Modulator Front Panel LCD Alarm Messages**

The following table lists alarm messages displayed on the front panel LCD of a QAM modulator, the default level of severity, a probable cause for the alarm, and suggestions for correcting the alarm condition. The LCD descriptions for each alarm are arranged in alphabetical order. The probable causes and check and correct procedures are arranged in order from the least to the most complicated.

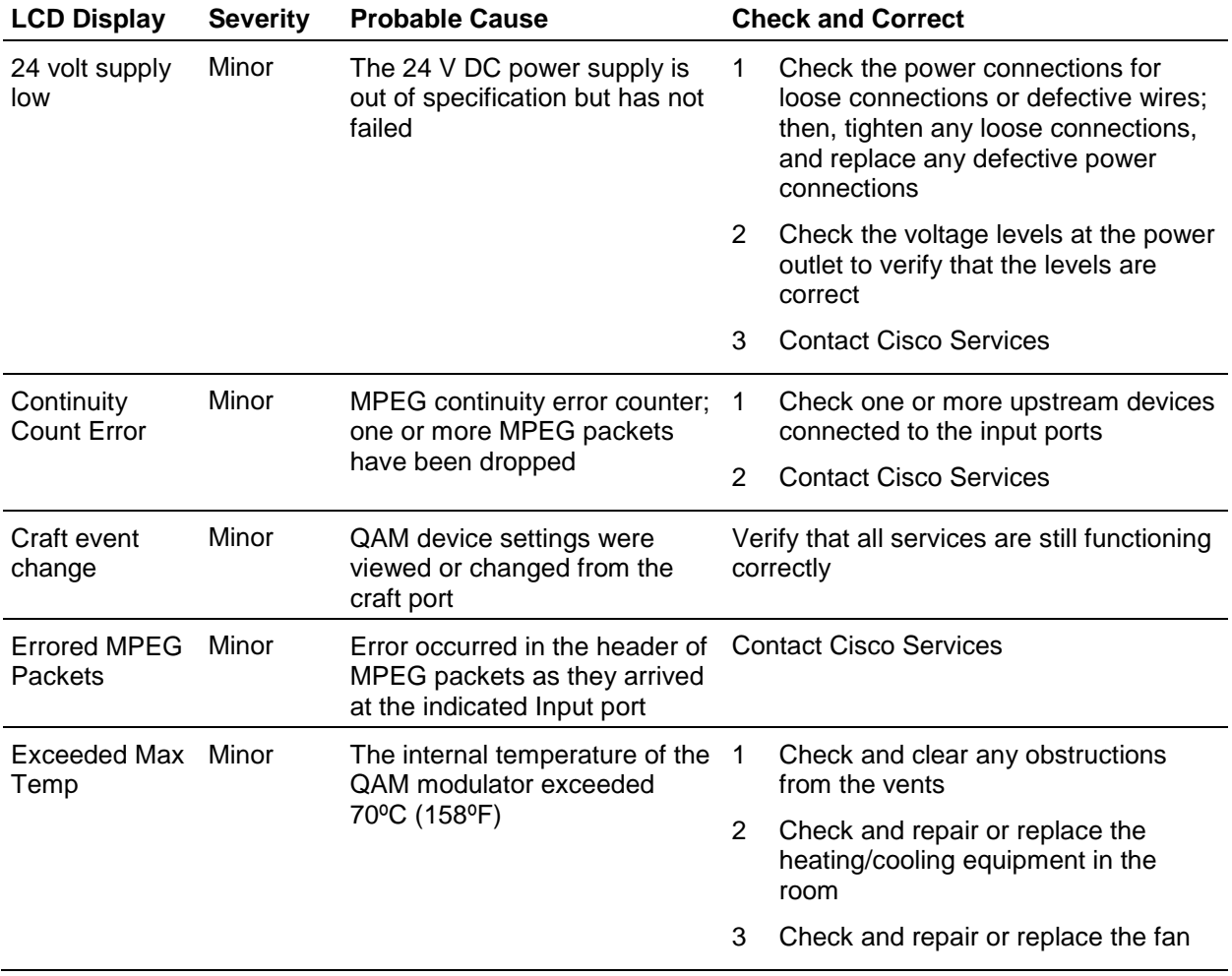

#### **Chapter 6 Troubleshoot Front Panel Alarms**

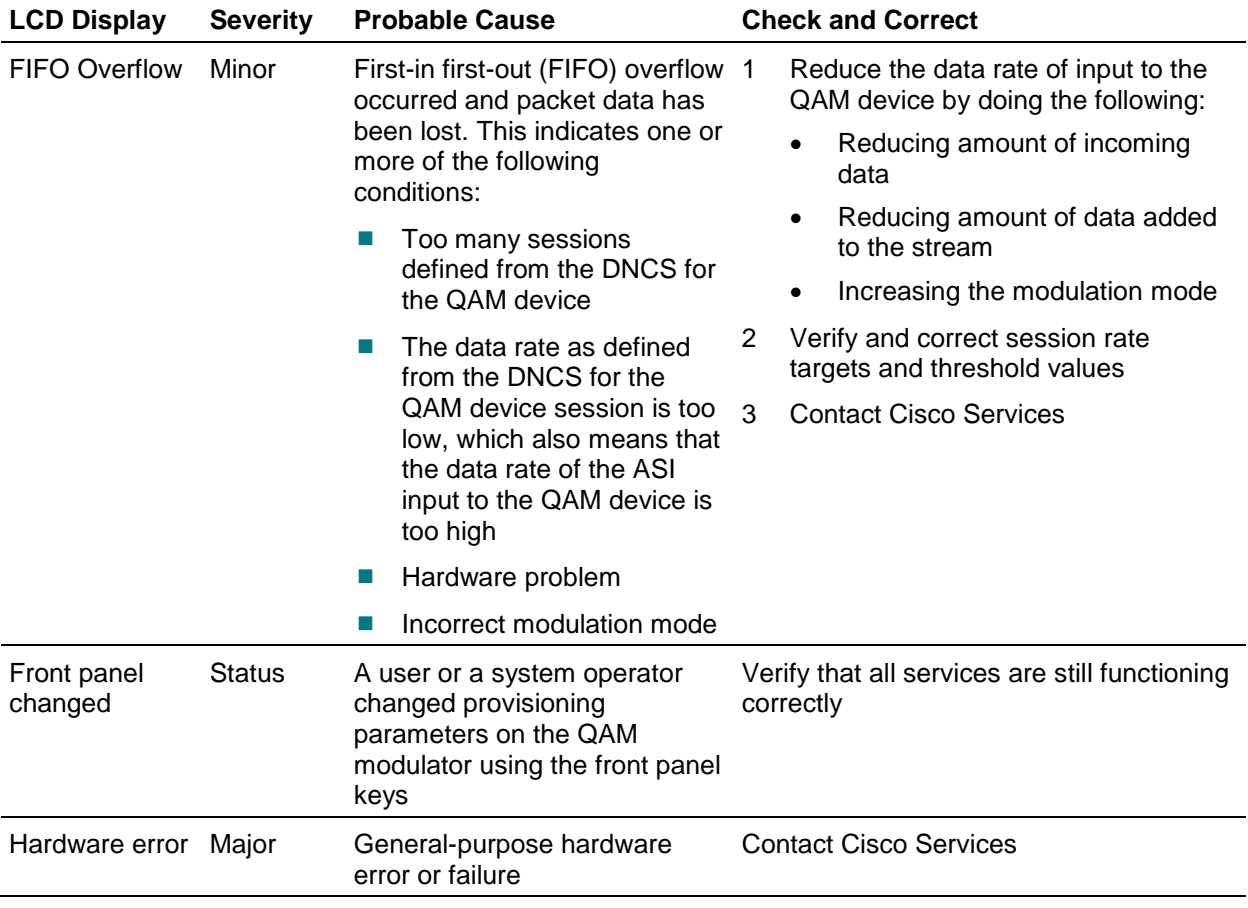

#### **QAM Modulator Front Panel LCD Alarm Messages**

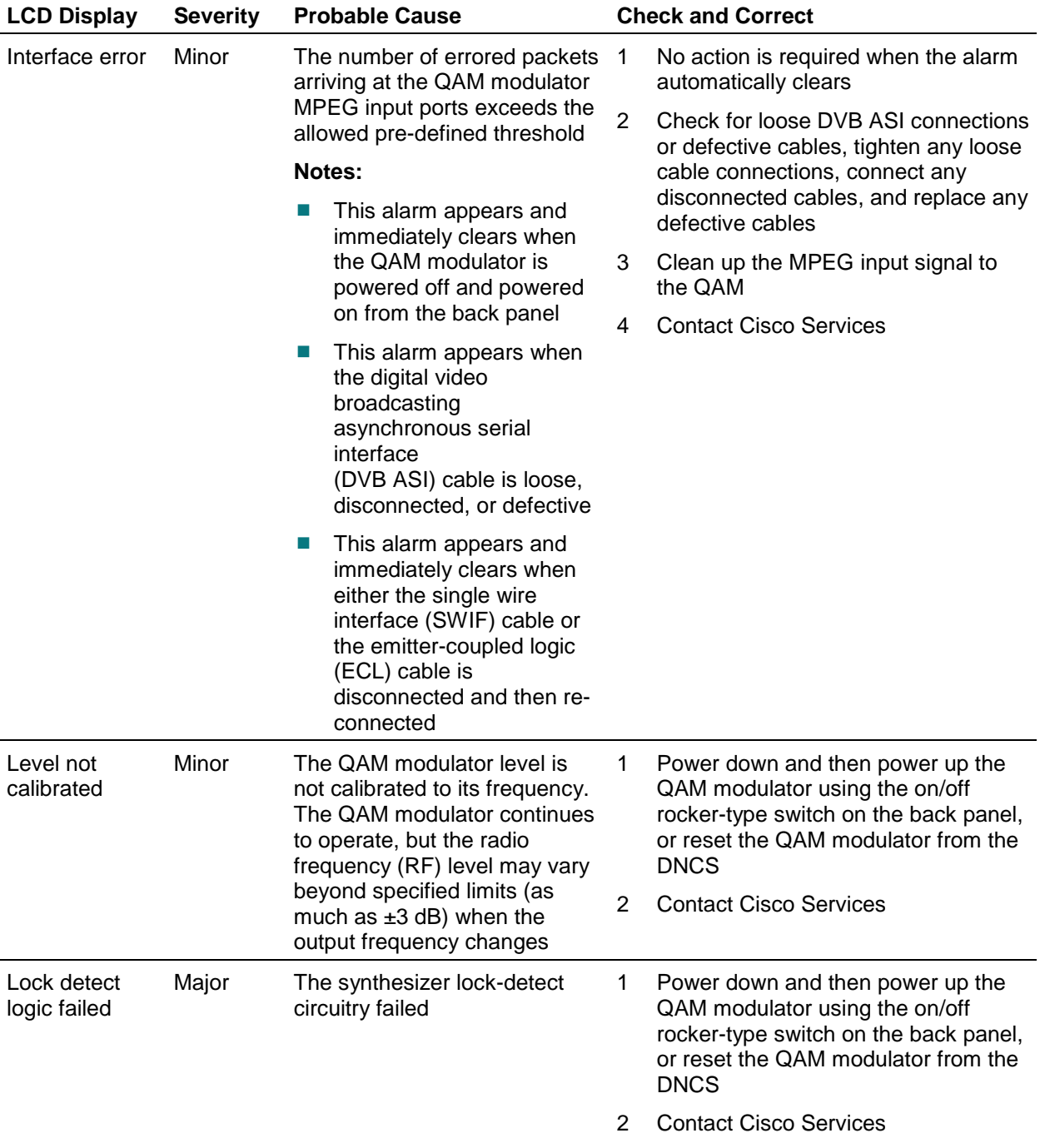

#### **Chapter 6 Troubleshoot Front Panel Alarms**

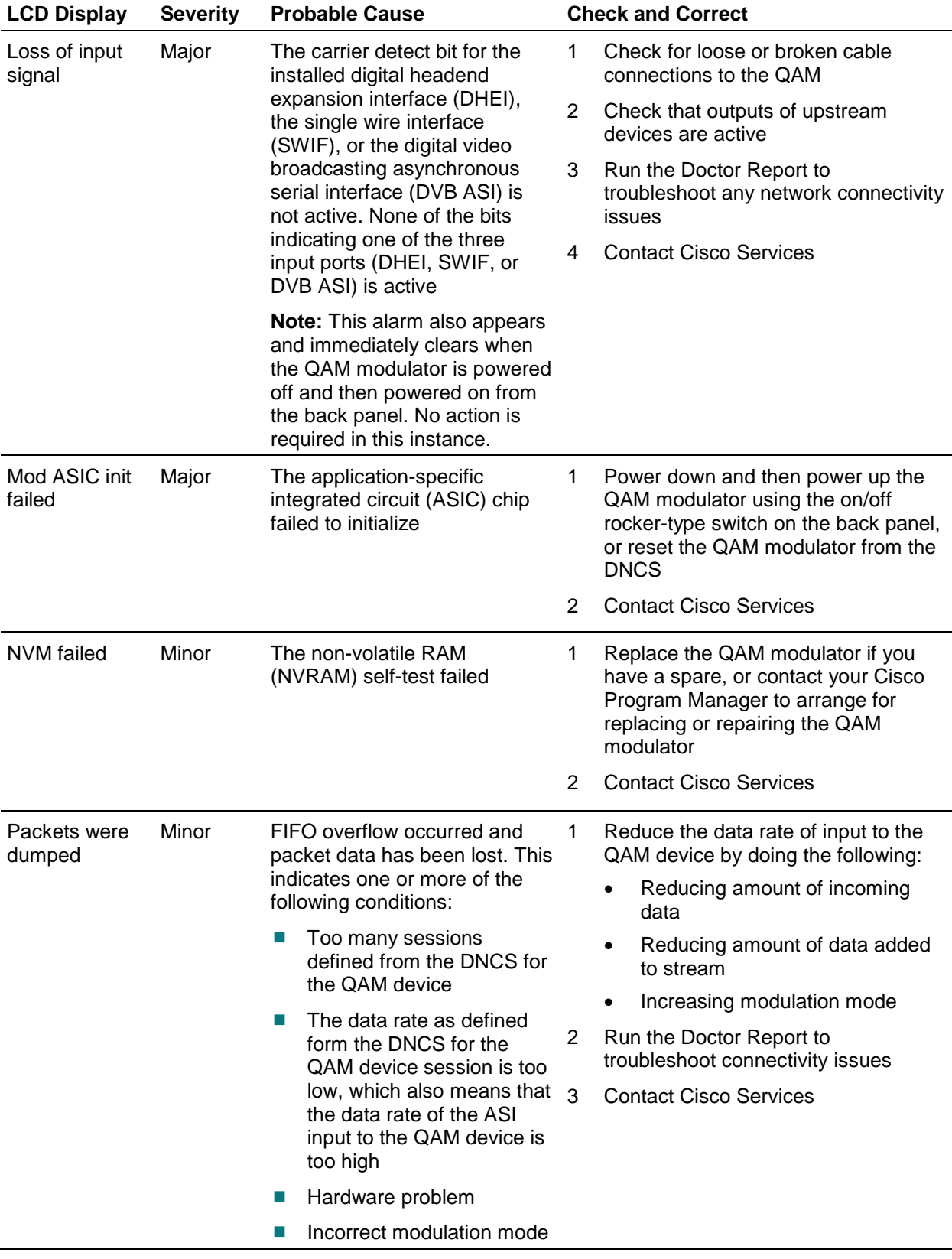

#### **QAM Modulator Front Panel LCD Alarm Messages**

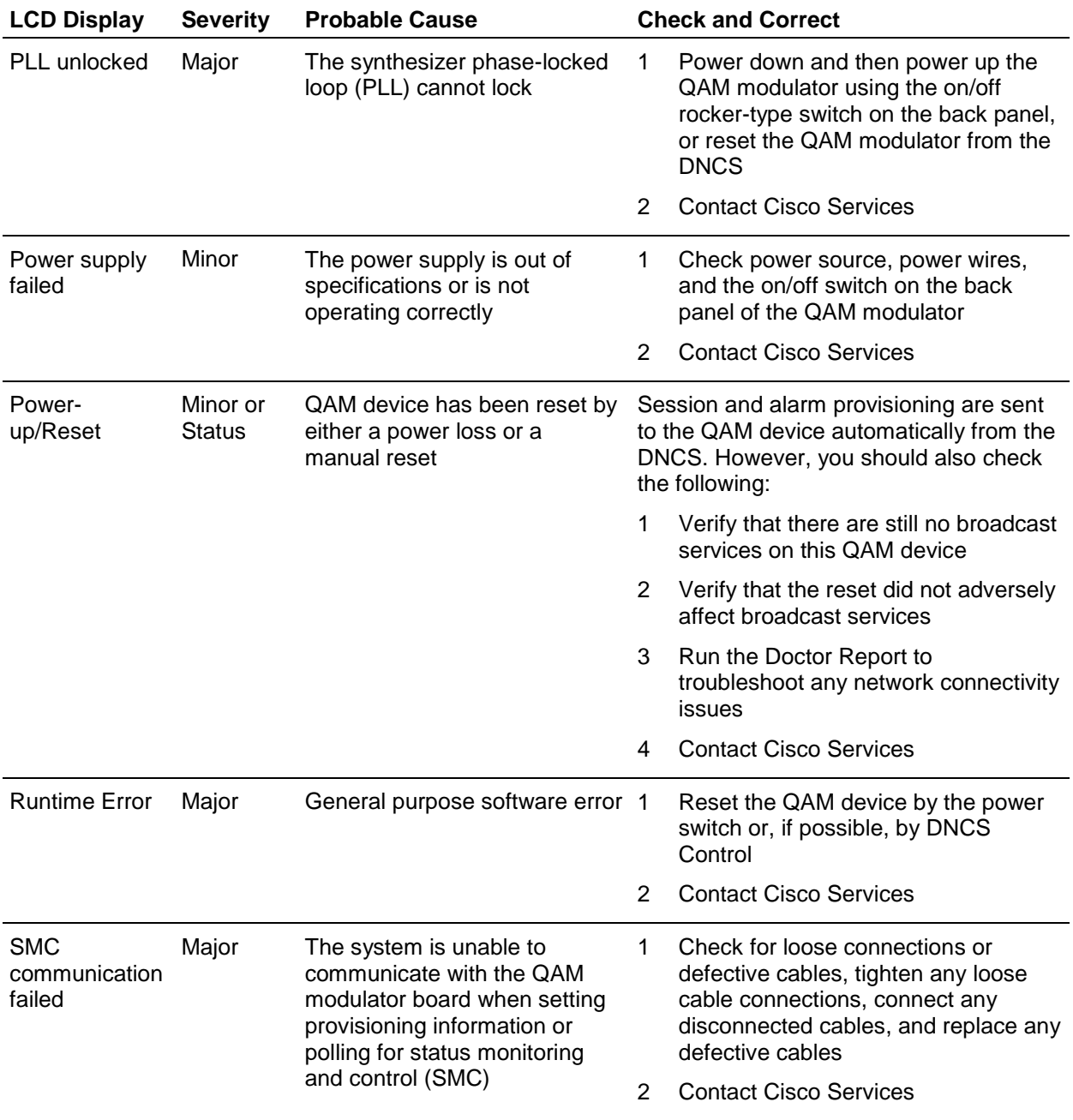

## **Boot Screen Error Conditions**

This section contains examples of warning screens associated with booting error conditions associated with QAM devices. Some booting error conditions may require you to contact Cisco Services.

The following table lists booting error conditions sorted alphabetically by error type, and provides suggestions for correcting the error condition.

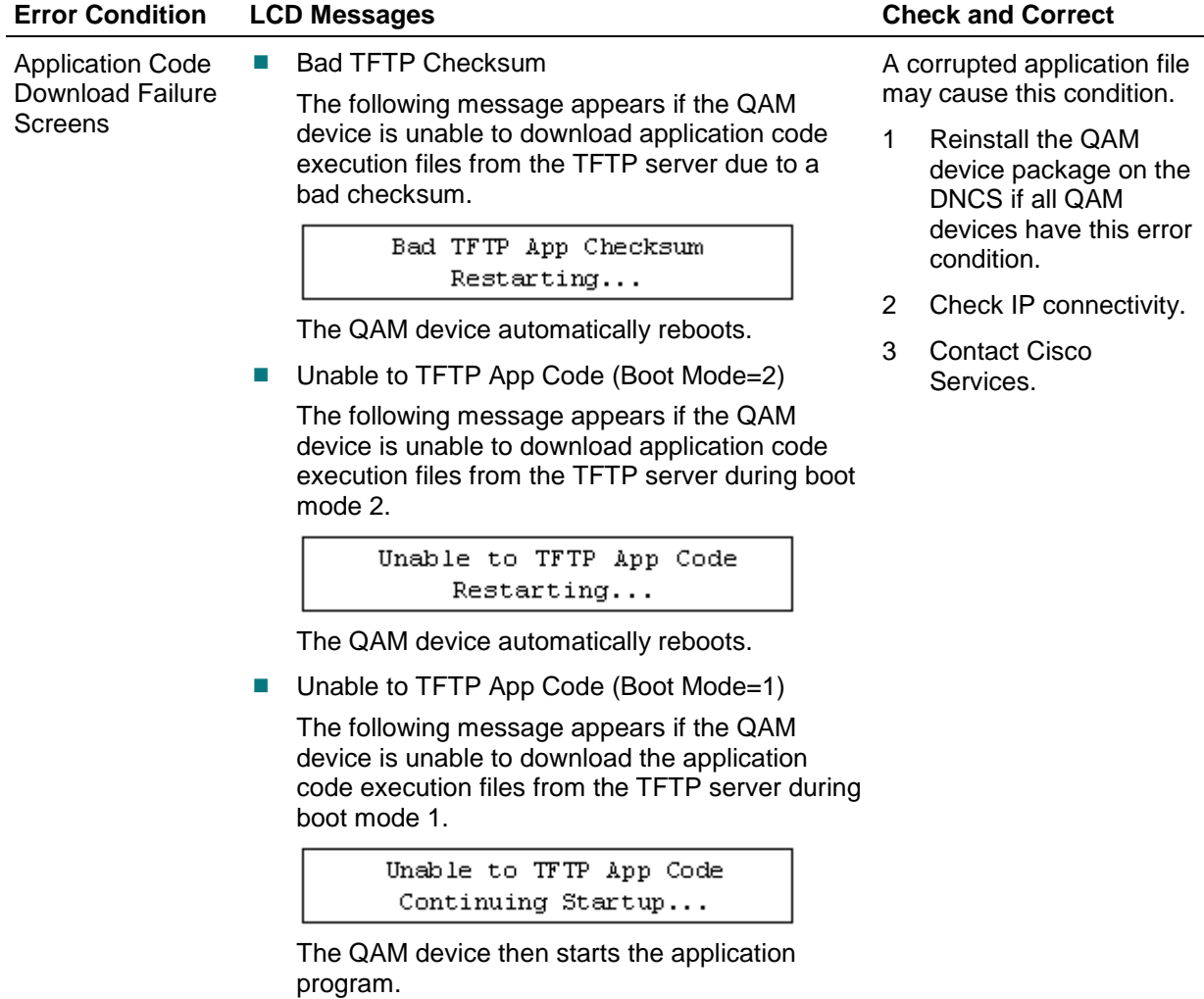

#### **Boot Screen Error Conditions**

| <b>Error Condition</b>                            | <b>LCD Messages</b>                                                                                                    | <b>Check and Correct</b>                                                                                                    |
|---------------------------------------------------|----------------------------------------------------------------------------------------------------|----------------------------------------------------------------------------------------------------|
| <b>Boot Download</b><br><b>Failure Screens</b>    | Unable to TFTP Boot Code (Boot Mode=1)<br>The following message appears if the QAM<br>device is unable to download the boot code<br>execution file from the TFTP server during boot<br>mode 1.          | An incorrect DNCS<br>configuration may also<br>cause this condition.<br><b>Reinstall the QAM</b><br>1<br>device package on the<br>DNCS if all QAM<br>devices have this error<br>condition. |
|                                                   | Unable to TFTP Boot Code<br>Continuing Startup                                                                                                    |                                                                                                    |
|                                                   | The QAM device then starts the application<br>program.                                                                                                    | 2<br>Check IP connectivity.                                                                                                    |
|                                                   | Unable to TFTP Boot Code (Boot Mode=2)<br><b>College</b>                                                                                                    | 3<br><b>Contact Cisco</b><br>Services.                                                                                                    |
|                                                   | The following message appears if the QAM<br>device is unable to download the boot code<br>execution file from the TFTP server during boot<br>mode 2.                                                    |                                                                                                    |
|                                                   | Unable to TFTP Boot Code<br>Restarting                                                                                                    |                                                                                                    |
|                                                   | The QAM device then automatically reboots.                                                                                                    |                                                                                                    |
| <b>Default Status</b><br>Screen                   | If an RF carrier channel cannot be accessed or is<br>missing, the following message appears:                                                                                                    | A possible RF hardware<br>problem occurred.                                                                                                    |
|                                                   | CH1<br>Info Not Available                                                                                                    | <b>Contact Cisco Services.</b>                                                                                                    |
| Incorrect<br><b>Configuration File</b><br>Screens | Invalid Config File (Boot Mode 1)<br>$\mathcal{L}_{\mathcal{A}}$                                                                                                    | Correct the<br>1<br>configuration file.                                                                                                    |
|                                                   | The following message appears when in boot<br>mode 1 and the configuration file type is<br>incorrect for the QAM device. The first line of the<br>configuration file contains<br>GqamBootpFileType=1.0. | 2<br><b>Contact Cisco</b><br>Services.                                                                                                    |
|                                                   | Invalid File format<br>Continuing Startup                                                                                                    |                                                                                                    |
|                                                   | The QAM device then starts the application<br>program.                                                                                                    |                                                                                                    |
|                                                   | Invalid Config File (Boot Mode 2)                                                                                                    |                                                                                                    |
|                                                   | The following message appears when in boot<br>mode 2 and the configuration file type is<br>incorrect for the QAM device. The first line of the<br>configuration file contains<br>GqamBootpFileType=2.0. |                                                                                                    |
|                                                   | Invalid File format<br>Restarting                                                                                                    |                                                                                                    |

The QAM device then automatically reboots.

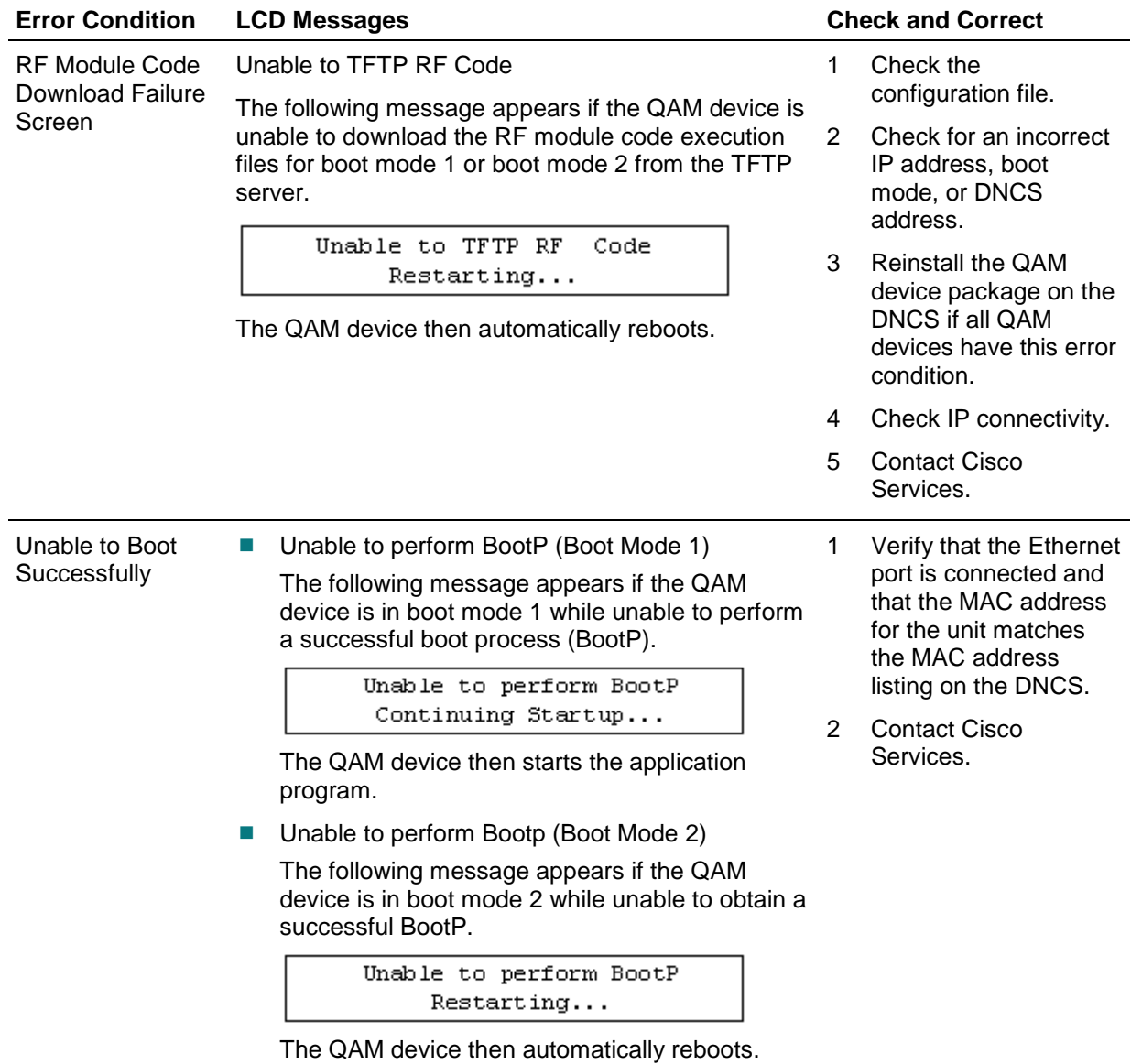

#### **Boot Screen Error Conditions**

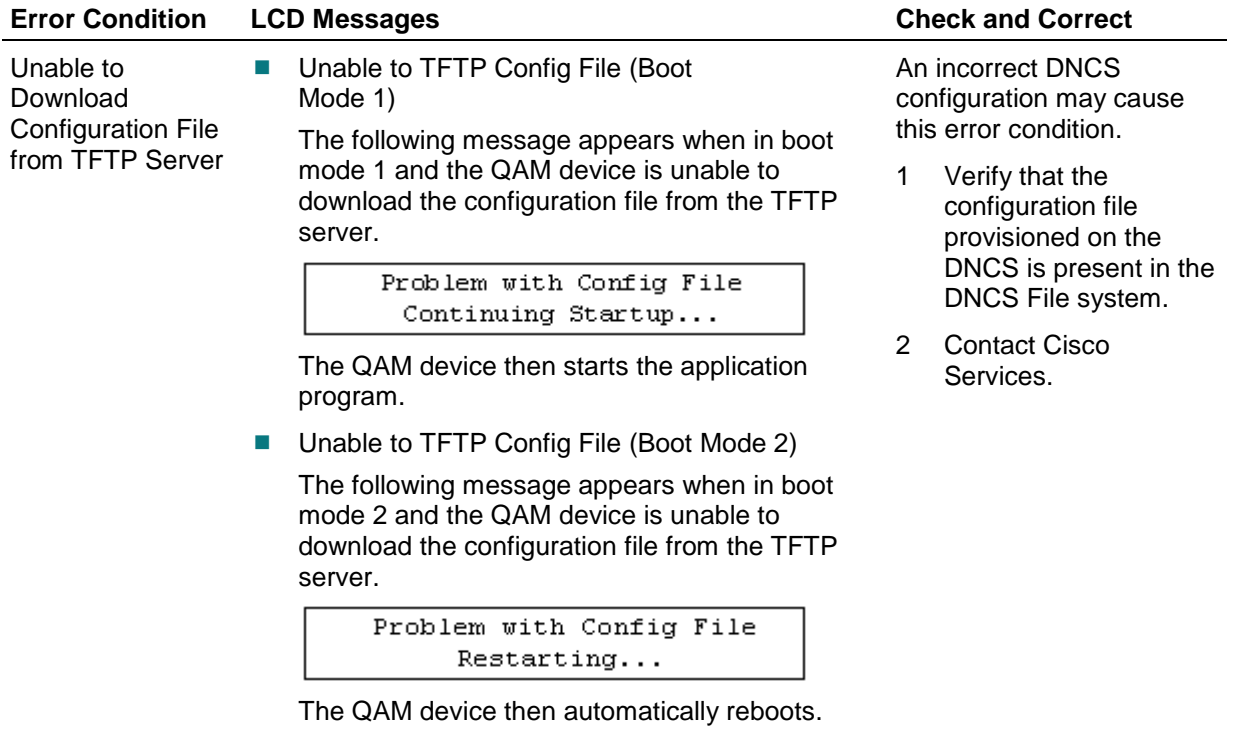

# **7 Chapter 7**

## **Customer Information**

### **Introduction**

This chapter provides contact information to obtain product support and return products for service.

## **In This Chapter**

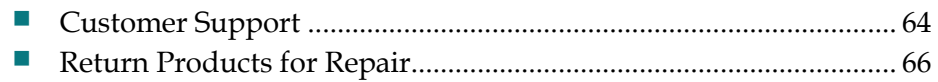

## **Customer Support**

#### **If You Have Questions**

If you have questions about this product, contact the representative who handles your account for information.

If you have technical questions, telephone your nearest technical support office at one of the following telephone numbers.

#### **The Americas**

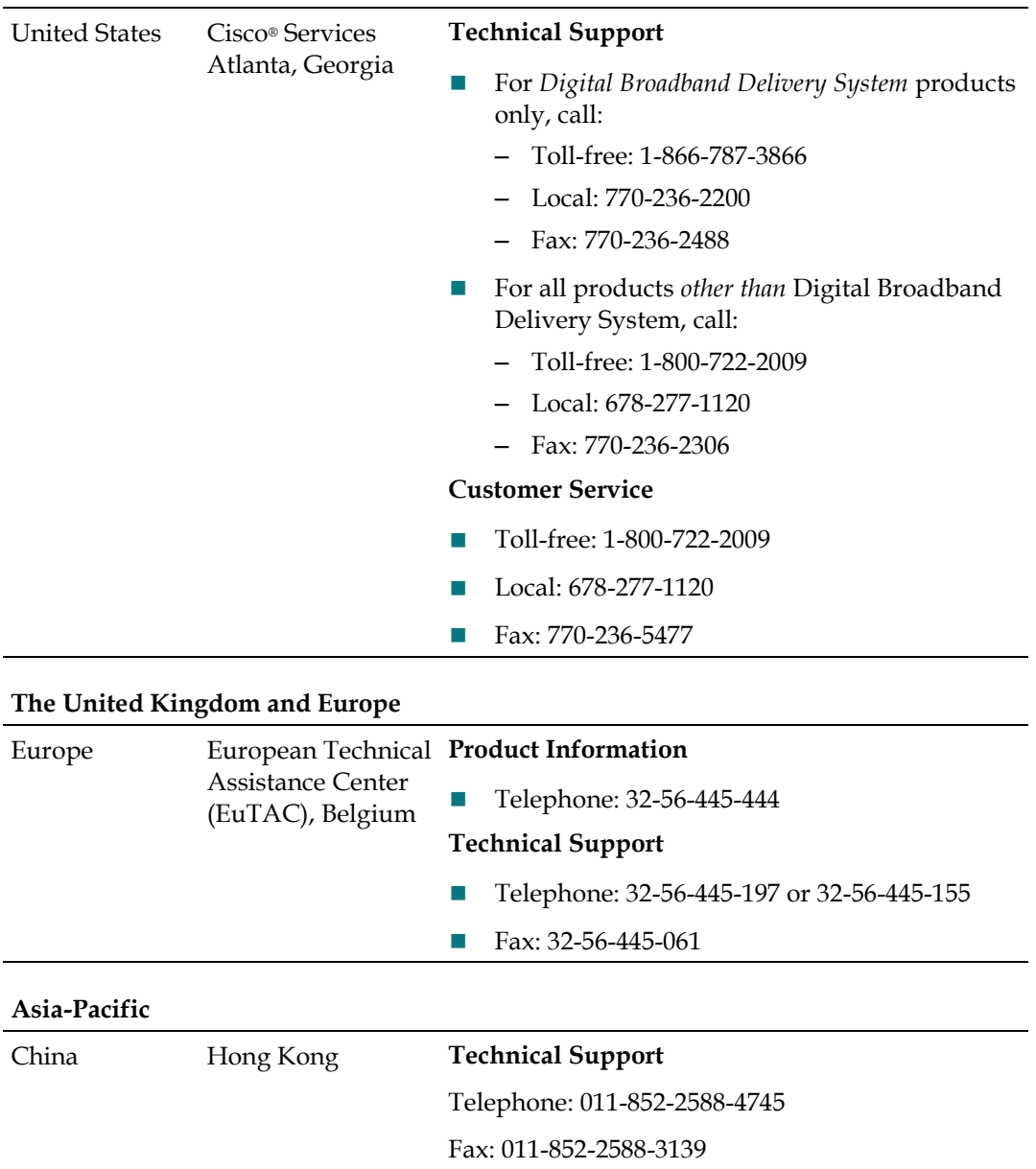
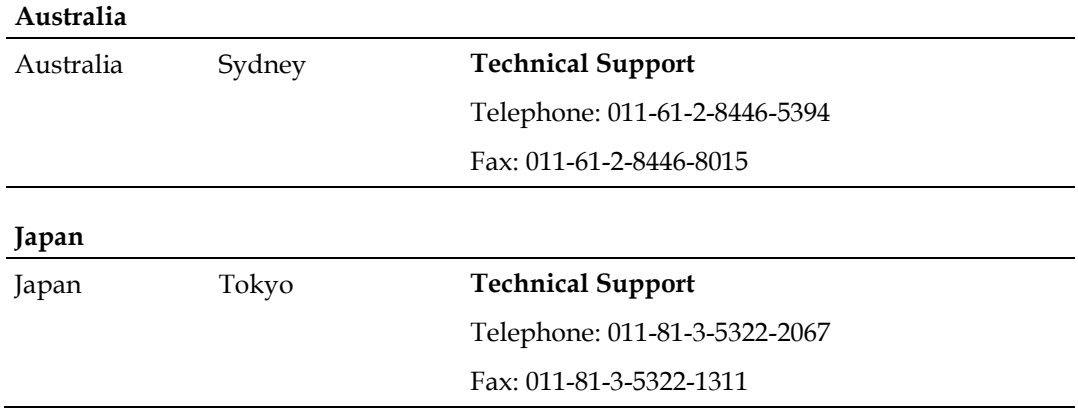

## **Additional Information**

Access your company's extranet site to view or order additional technical publications. For accessing instructions, contact the representative who handles your account. Check your extranet site often as the information is updated frequently.

## **Return Products for Repair**

You must obtain a return material authorization (RMA) number before you send products to us for repair or upgrade. To return a product for repair or upgrade, complete the following steps.

- **1** Obtain the following information about the product that you want to return for repair or upgrade:
	- The name and model number (if applicable) of the product and the quantity of returns
	- A reason for the return, such as upgrade or failure symptom
	- Your company name, contact, telephone number, email address, fax number, repair disposition authority, and any service contract details
	- A purchase order number

**Notes:** 

- If you are unable to issue a purchase order at the time you request an RMA number, a proforma invoice will be sent to you at the completion of repair. This invoice lists all costs incurred.
- We must receive a purchase order within 15 days of receipt of proforma.

**Important:** In-warranty products can accrue costs through damage or misuse, or if no problem is found. Products incurring costs will not be returned to the customer without a valid purchase order.

**2** Telephone or fax Factory Services at one of the following numbers to request an RMA number:

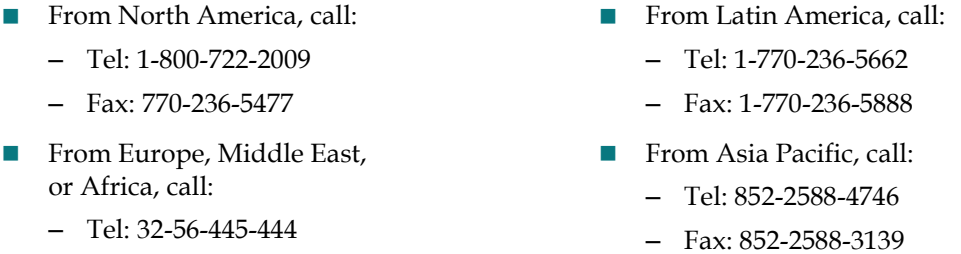

– Fax: 32-56-445-051

**Result:** The customer service representative will provide the RMA number and the shipping instructions to you.

**Note:** RMA numbers are only valid for 60 days. You must contact a customer service representative to revalidate your RMA numbers if the number is older than 60 days. After the RMA number is revalidated, you can return the product. **3** Pack the product in its original container and protective packing material.

## **Important:**

- If the original container and packing material are no longer available, pack the product in a sturdy, corrugated box and cushion it with packing material that is appropriate for the method of shipping.
- You are responsible for delivering the returned goods to us safely and undamaged. Improperly packaged shipments, which may have caused additional damage, may be refused and returned to you at your expense.
- Do not return any power cords or accessories.
- **4** Write the following information on the outside of the container:
	- Your name
	- Your complete address
	- Your Telephone number
	- RMA number
	- **Problem description (for product failures)**

**Important:** Absence of the RMA number may delay processing your product for repair. Include the RMA number in all correspondence.

**5** Ship the product to the address you receive from the customer service representative.

**Important:** We do not accept freight collect. Be sure to prepay all shipments.

## $\mathbf{d}$  and  $\mathbf{d}$ CISCO.

Cisco Systems, Inc. 5030 Sugarloaf Parkway, Box 465447 Lawrenceville, GA 30042

678.277.1000 www.cisco.com

This document includes various trademarks of Cisco Systems, Inc. Please see the Notices section of this document for a list of Cisco Systems, Inc. trademarks used in this document.

Product and service availability are subject to change without notice.

© 2007, 2010 Cisco and/or its affiliates All rights reserved. September 2010 Printed in United States of America Part Number 4019476 Rev B